# **Dell C5518QT Hướng dẫn dành cho người sử dụng**

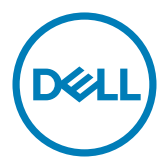

**Kiểu mẫu: C5518QT Mẫu pháp lý: C5518QTt** **LƯU Ý: Phần LƯU Ý đưa ra thông tin quan trọng để giúp bạn sử dụng máy tính tốt hơn.**

- $\triangle$  THÂN TRONG: Phần THÂN TRONG cho biết những thiệt hại có thể xảy ra với phần cứng **hoặc nguy cơ mất dữ liệu nếu không làm theo hướng dẫn.**
- $\triangle$  CẢNH BÁO: Phần CẢNH BÁO cho biết khả năng xảy ra thiệt hại tài sản, thương tích cơ **thể hoặc tử vong.**

Bản quyền © 2017-2018 Dell Inc. hoặc các công ty con của Dell. Bảo lưu mọi quyền. Dell, EMC, và các thương hiệu khác là thương hiệu của Dell Inc. hoặc các công ty con của Dell. Các thương hiệu khác có thể là thương hiệu của chủ sở hữu tương ứng.

2018 – 07

Rev. A03

# **Mục lục**

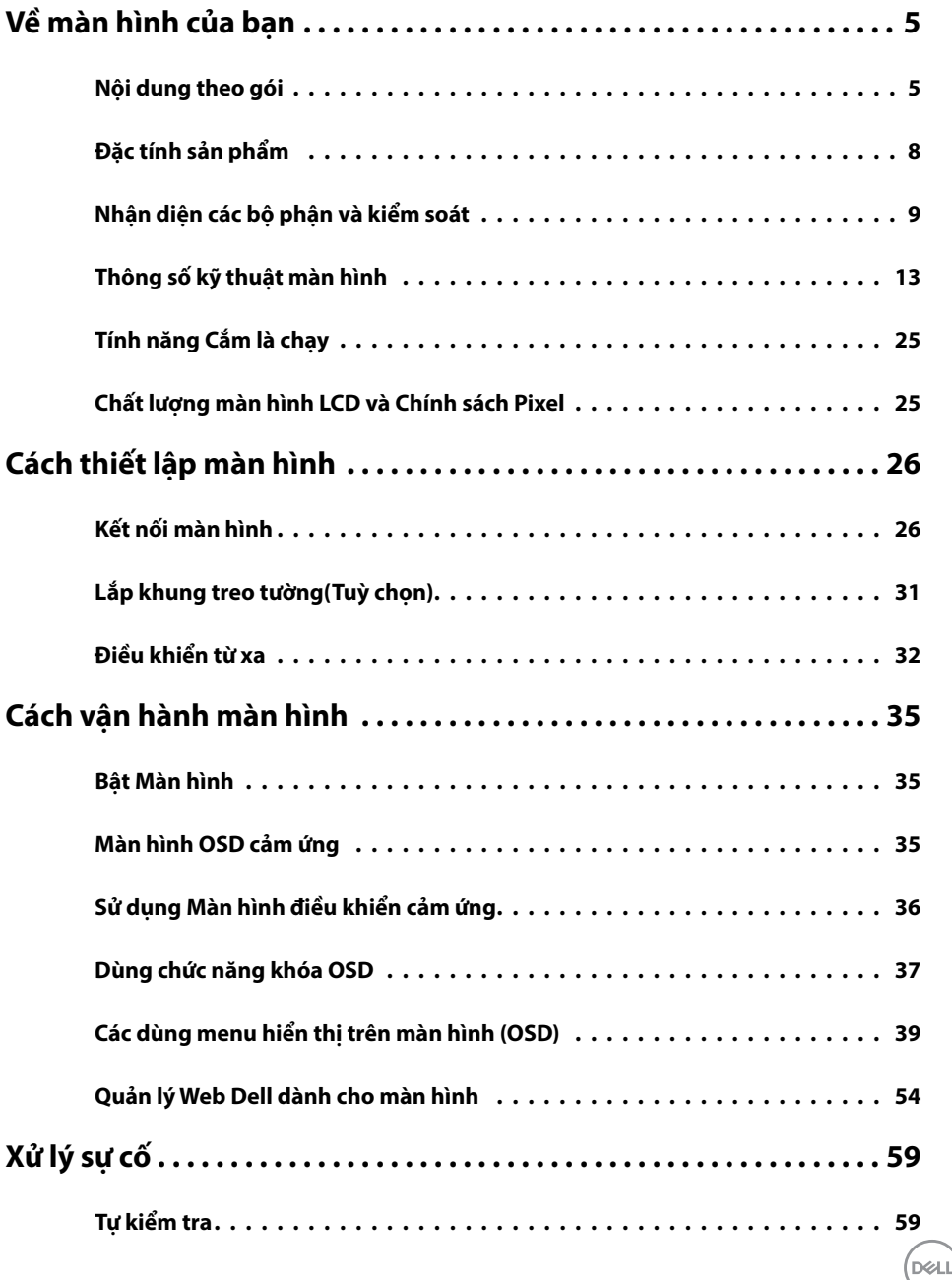

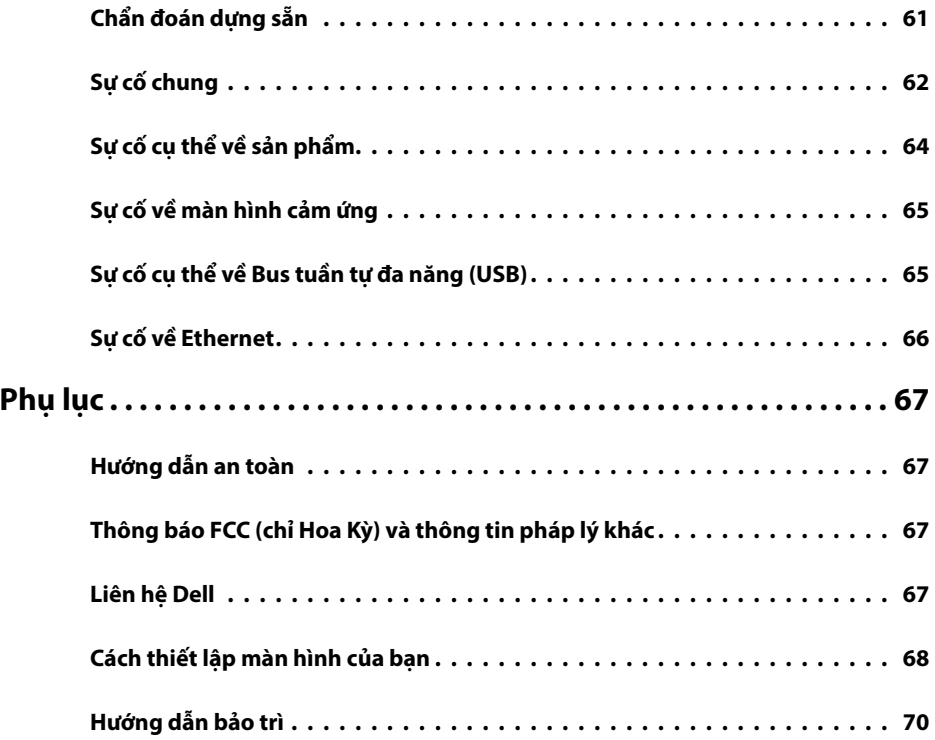

 $(1)$ 

## <span id="page-4-0"></span>**Nội dung theo gói**

Màn hình này đi kèm theo các thành phần dưới đây. Hãy đảm bảo bạn nhận được tất cả các thành phần và [liên hệ với Dell](#page-66-1) nếu thiếu bất cứ thành phần nào.

**LƯU Ý: Một số mục có thể là tuỳ chọn và có thể không đi kèm với màn hình. Một số tính năng hoặc phương tiện có thể không có sẵn ở một số quốc gia.**

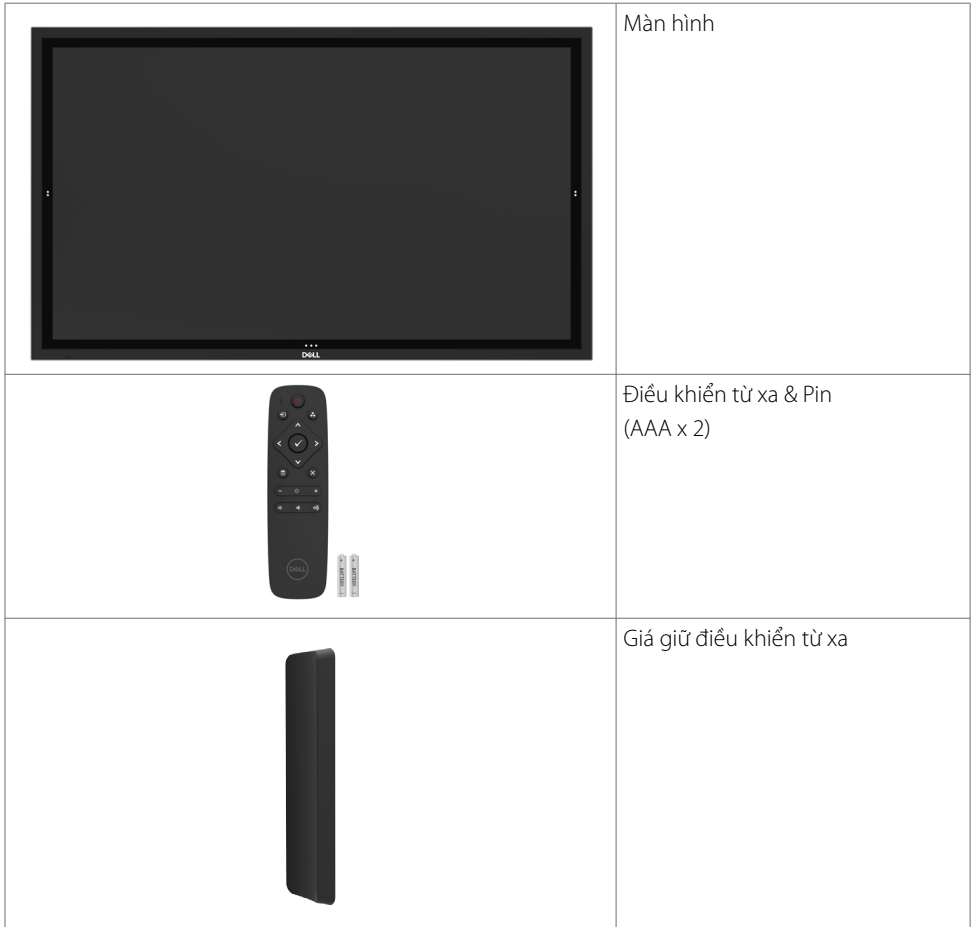

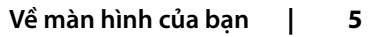

**D**<sup></sup>

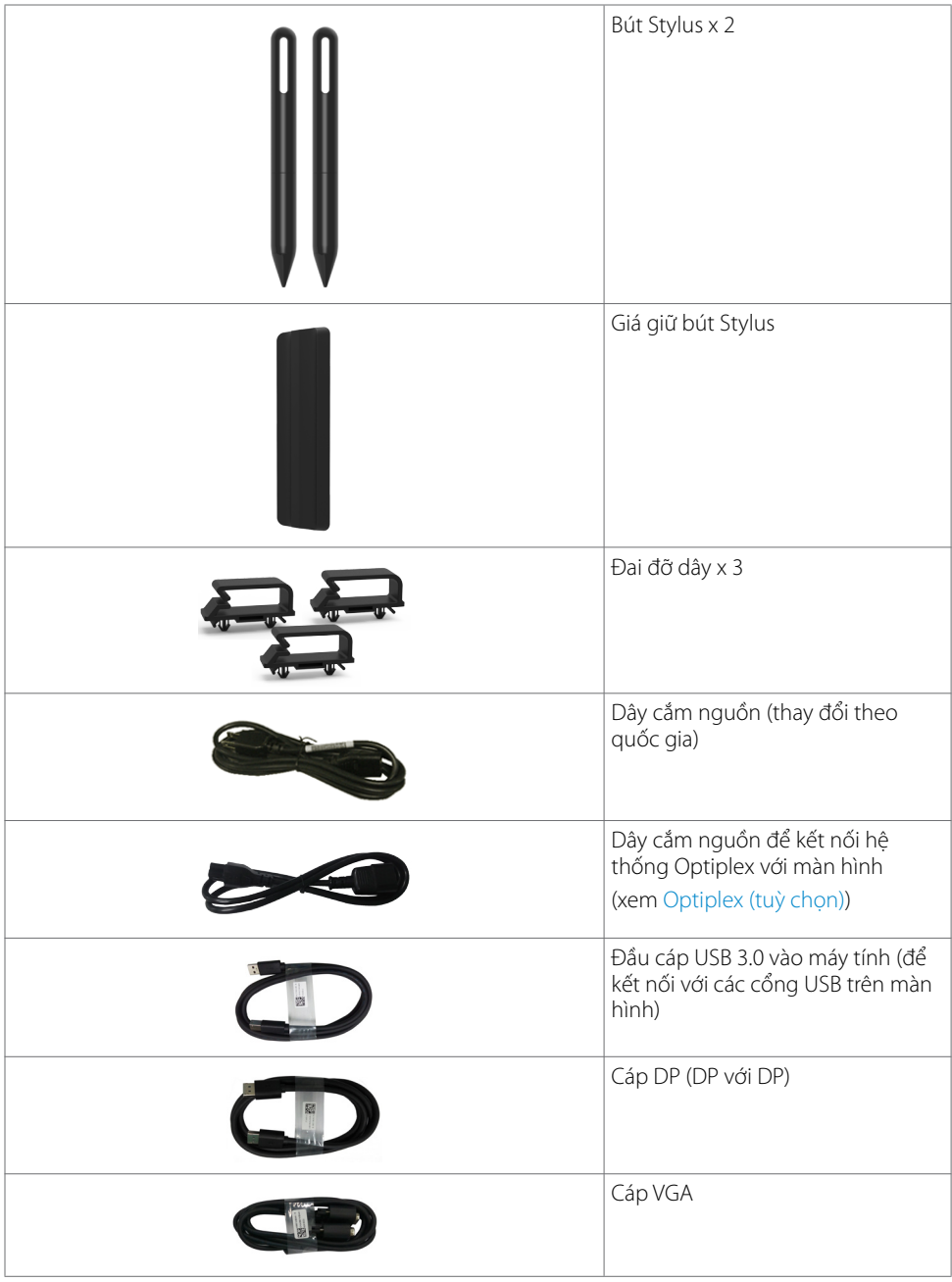

 $(PELL)$ 

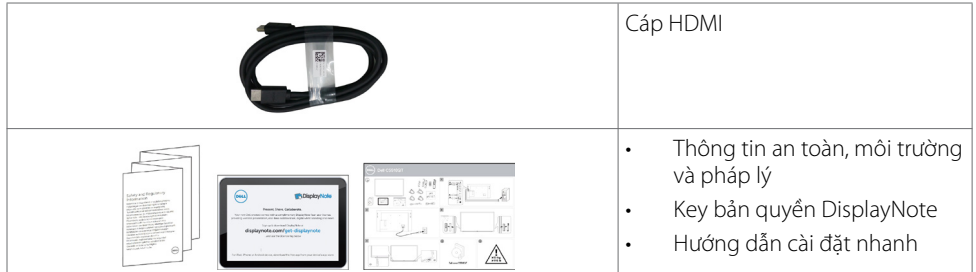

 $($ DELL

## <span id="page-7-0"></span>**Đặc tính sản phẩm**

Màn hình **Dell C5518QT** có một ma trận động, bóng bán dẫn dạng phim mỏng (TFT), màn hình tinh thể lỏng (LCD), và đèn nền LED. Màn hình có các đặc tính:

- Hiển thi vùng đông 138,78 cm (54,64 inch) (đo theo đường chéo) đô phân giải 3840 x 2160 (tỉ lê 16:9), và hỗ trợ toàn màn hình cho các độ phân giải thấp hơn.
- • Các lỗ gắn khung treo tường 300 x 300 mm theo tiêu chuẩn Hiệp hội Tiêu chuẩn Điện tử Video (VESA™).
- Khả năng Cắm là chay nếu được hệ thống của bạn hỗ trợ.
- Điều chỉnh hiển thị trên màn hình (OSD) để dễ dàng thiết lập và tối ưu hoá màn hình.
- • Khe khoá bảo mật.
- Hỗ trợ khả năng quản lý tài sản.
- Kính không chứa asen và không chứ thuỷ ngân chỉ với Pa-nô màn hình.
- 0.5 W Nguồn điên chờ khi ở chế đô chờ.
- Dễ dàng thiết lập với Dell Optiplex Micro PC (Hệ số dạng micro).
- Công nghệ cảm ứng lên tới 20 điểm cham và 4 bút InGlass (TM).
- Mang đến sự thoải mái tối đa dành cho mắt với màn hình không nhấp nháy.
- Tác động lâu dài của ánh sáng xanh phát ra từ màn hình có thể làm tổn thương mắt, bao gồm mỏi mắt hoặc mỏi mắt kỹ thuật số. Tính năng ComfortView được thiết kế để giảm lượng ánh sáng xanh toả ra từ màn hình nhằm giúp mắt bạn được thoải mái nhất.

DELL

## <span id="page-8-0"></span>**Nhận diện các bộ phận và kiểm soát**

### **Phía trước**

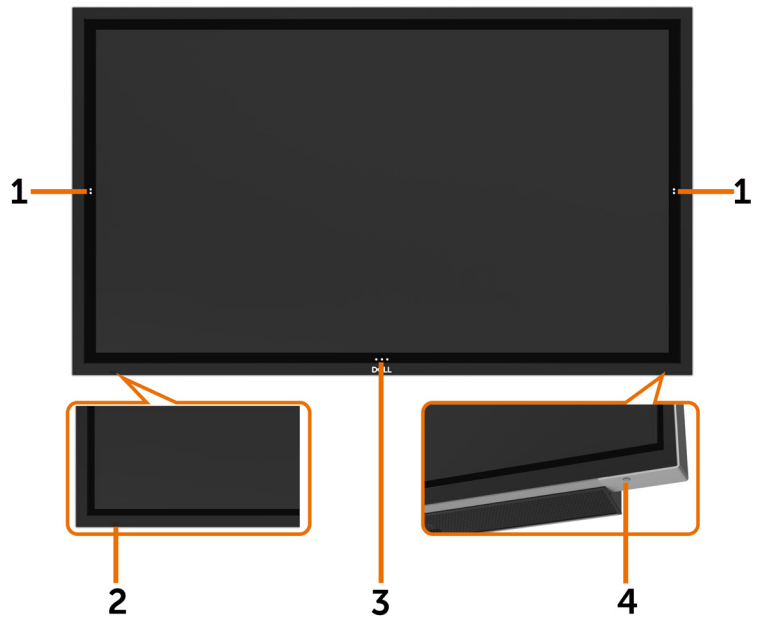

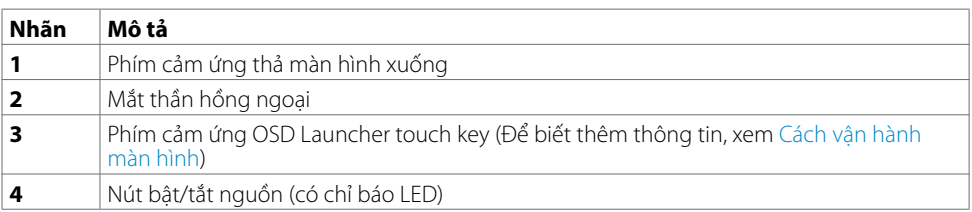

(dell

### **Phía sau**

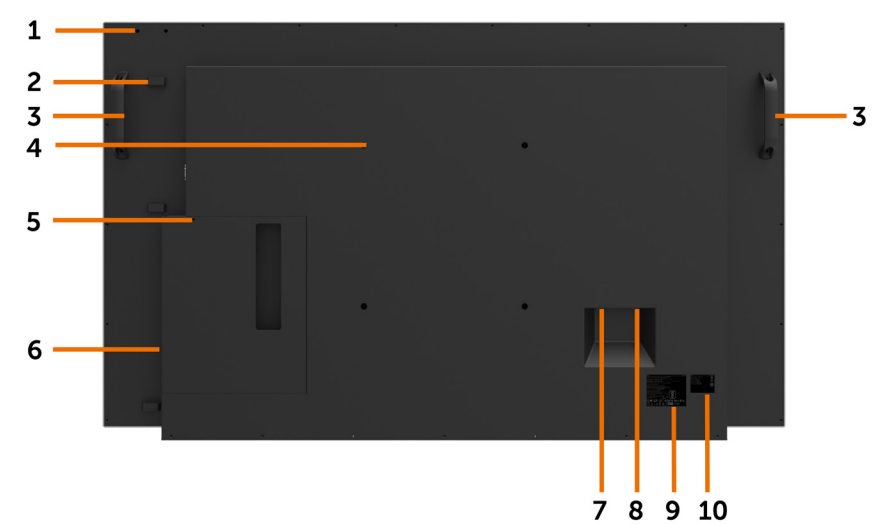

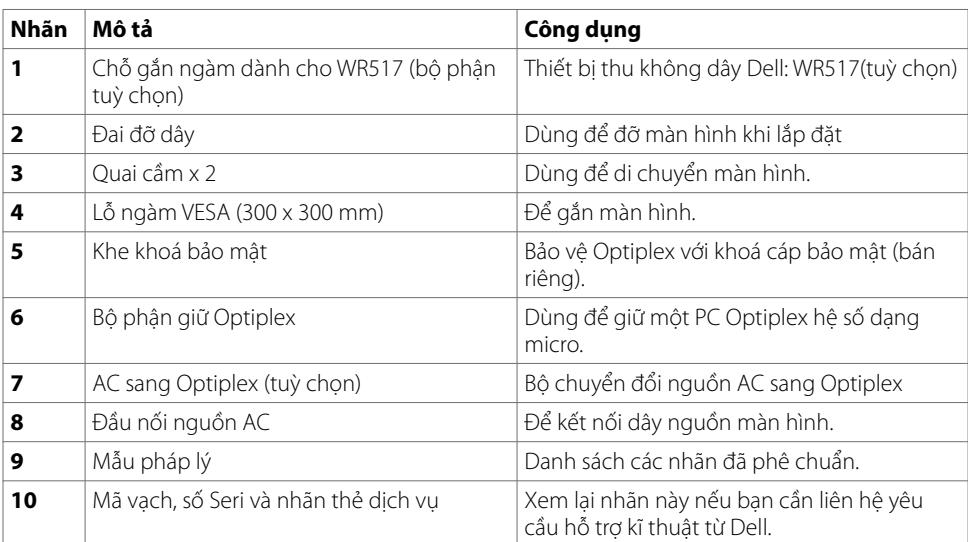

 $\int$ DELL

### **Bên cạnh**

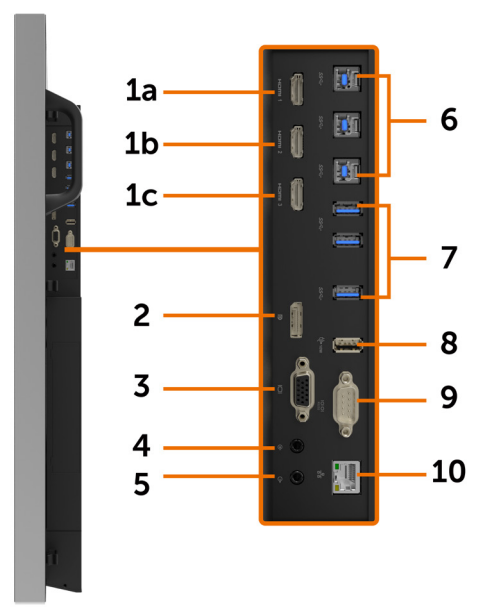

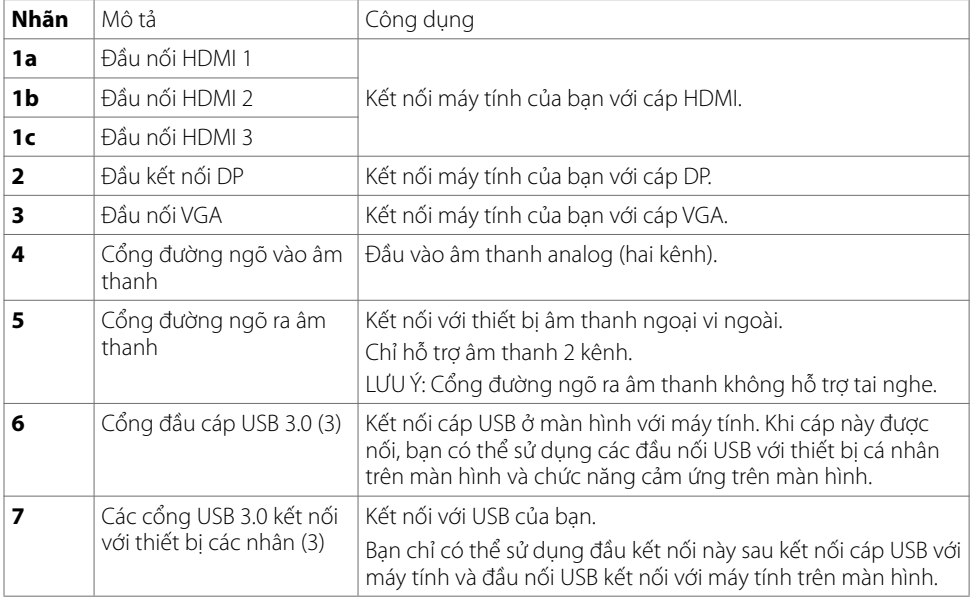

(DELL

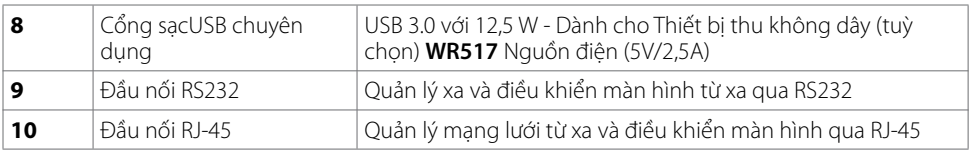

### <span id="page-11-0"></span>**Nguồn đầu vào và kết nối USB**

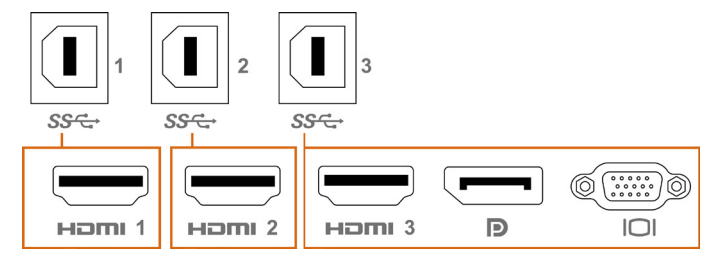

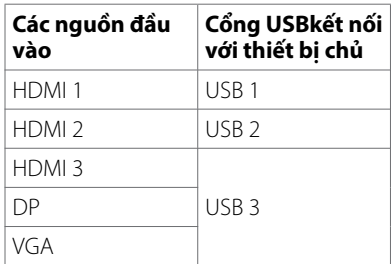

### **Phía dưới**

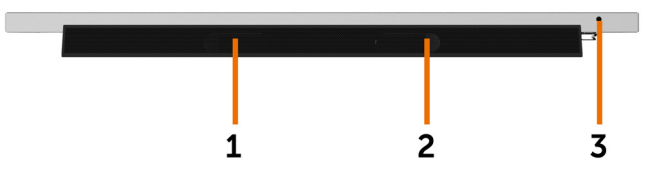

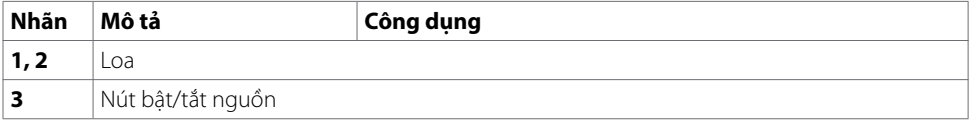

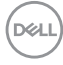

## <span id="page-12-1"></span><span id="page-12-0"></span>**Thông số kỹ thuật màn hình**

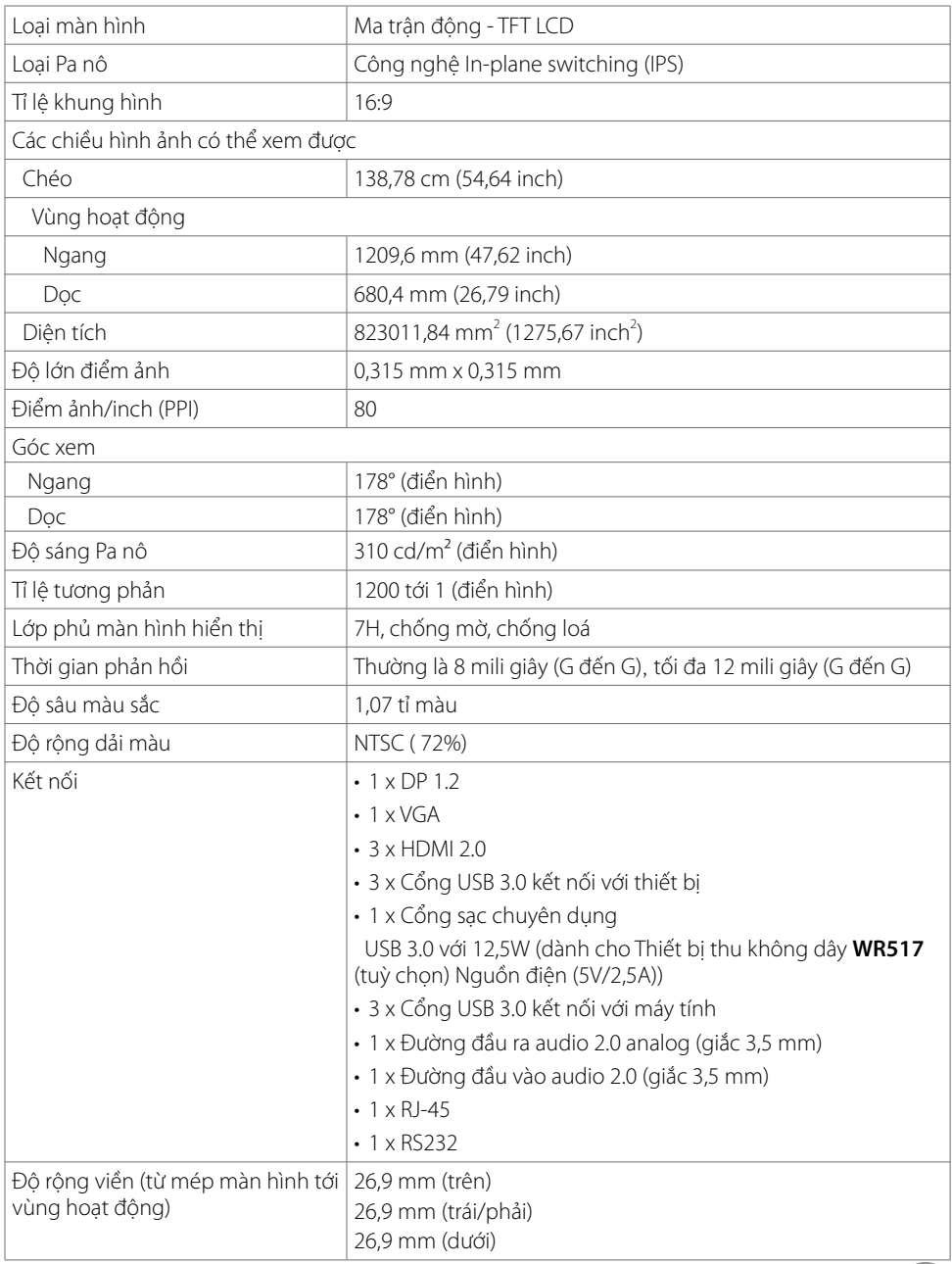

(dell

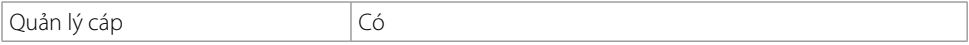

### **Cảm ứng**

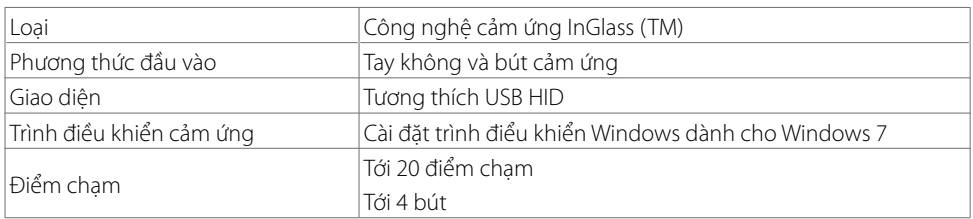

**LƯU Ý: Có sẵn khả năng phân biệt giữa các tương tác Cảm ứng, Bút và Tẩy (chức năng tuỳ thuộc vào ứng dụng).**

### **Hệ điều hành hỗ trợ**

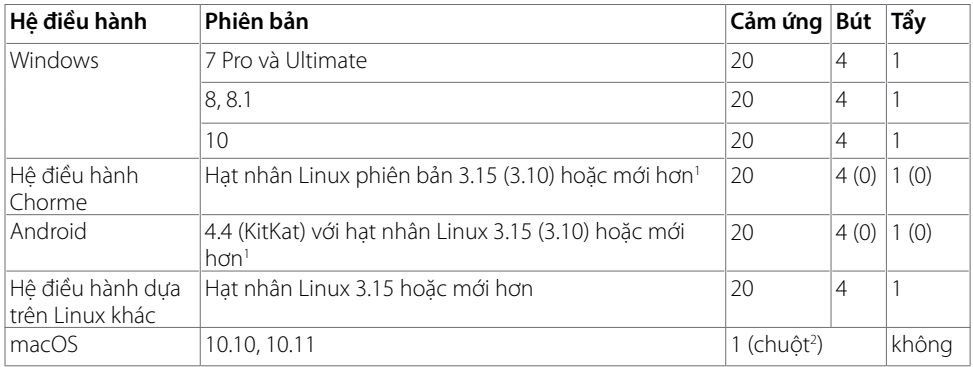

1 Chức năng hạt nhân Linux đã được chứng nhận trên Ubuntu 14.04 và Debian 8. Chức năng hệ điều hành Chrome và Android với hạt nhân Linux 3.15 cần xác nhận.

2 Mô phỏng chuột ở chế độ Landscape. Cảm ứng đa điểm chạm yêu cầu trình điều khiển bổ sung trên hệ thống chủ.

### **Độ chính xác đầu vào cảm biến cảm ứng**

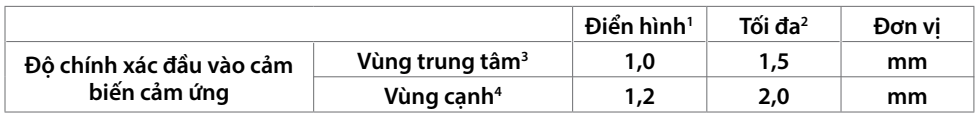

1 Độ chính xác trung bình tại vùng đầu vào cụ thể.

2 Độ chính xác 95% tại vùng đầu vào cụ thể.

- $^3$  >20 mm từ cạnh vùng cảm ứng hoạt động
- 4 >20 mm từ vùng cảm ứng hoạt động

Lưu ý rằng độ chính xác đầu vào cảm biến cảm ứng được xác định tương đối với vùng cảm ứng hoạt

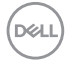

động định nghĩa trong bảng tham chiếu (liệt kê trong 8.1). Độ chính xác hệ thống tổng quát của toạ độ cảm ứng so với tạo độ màn hình bị ảnh hưởng trực tiếp bởi độ dung sai khi lắp ráp hoàn chỉnh.

## **Thông số độ phân giải**

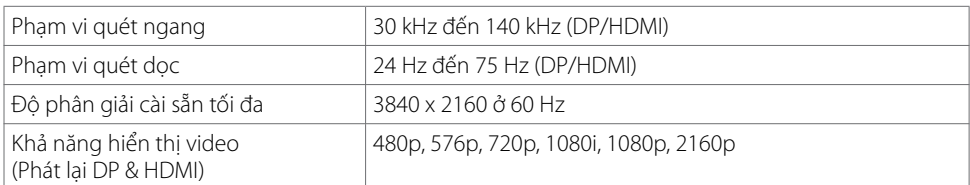

#### **LƯU Ý: Đầu vào VGA duy nhất là 1920 x 1080.**

### **Các chế độ hiển thị cài sẵn**

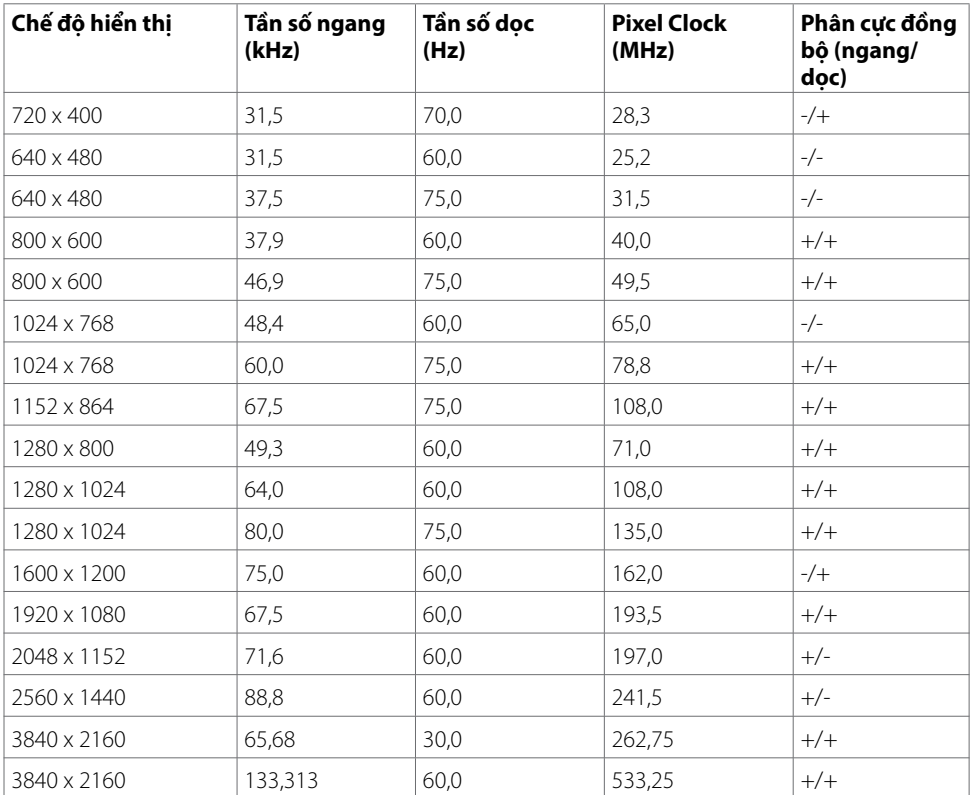

DELL

### **Thông số điện**

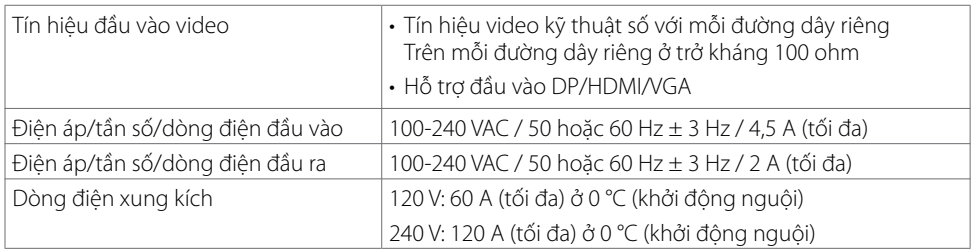

## **Đặc tính vật lý**

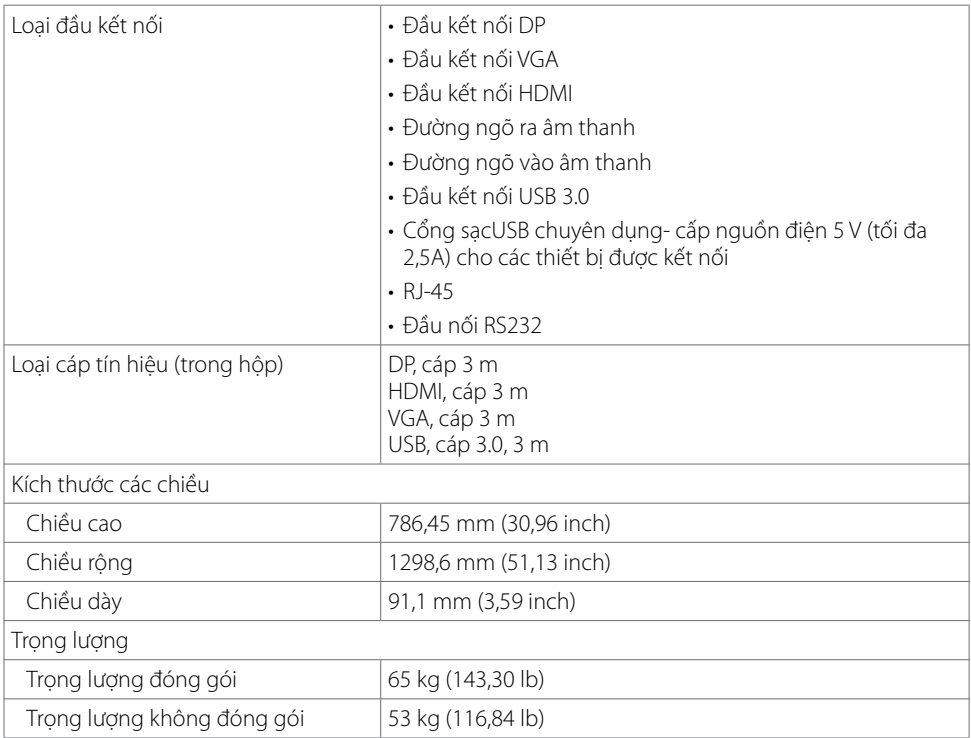

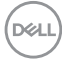

### **Đặc tính môi trường**

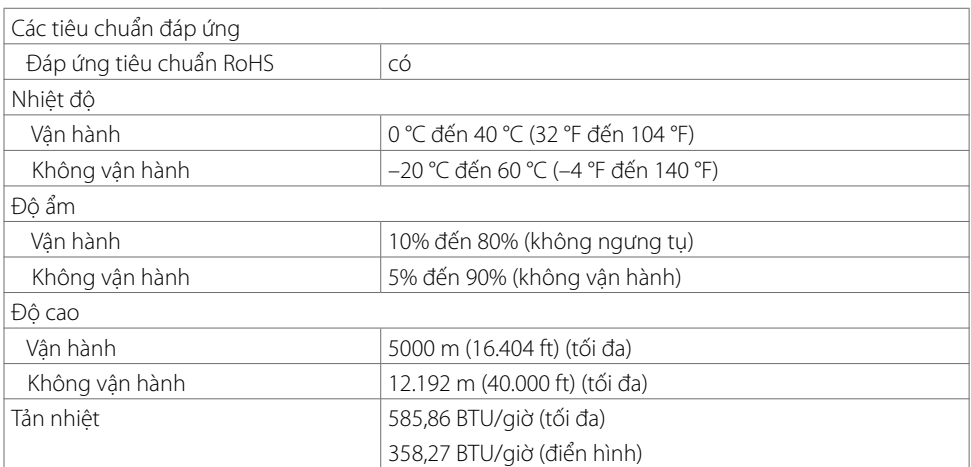

 $($ DELL

### <span id="page-17-0"></span>**Các chế độ quản lý năng lượng**

Nếu bạn cócard video hoặc phần mềmtương thích với quản lý điện năng màn hình (DPM) của VESA hoặc phần mềm được cài trong PC của bạn, thì màn hình có thể tự động giảm lượng tiêu thụ điện năng khi không được sử dụng. Đây là chế độ tiết kiệm điện năng\*. Nếu máy tính phát hiện đầu vào từ bàn phím, chuột, hoặc các thiết bị đầu vào khác, màn hình sẽ tư động khôi phục lại hoạt động. Bảng dưới đây cho thấy lượng tiêu thụ điện năng và tín hiệu của tính năng tiết kiệm điện năng tự động này.

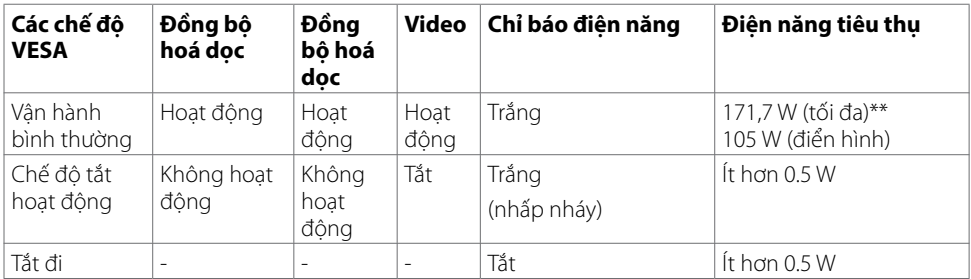

OSD chỉ hoạt động trong chế độ vận hành bình thường. Nếu bạn ấn bất kỳ nút nào trong chế độ tắt hoạt động, thì tin nhắn dưới đây sẽ hiển thị:

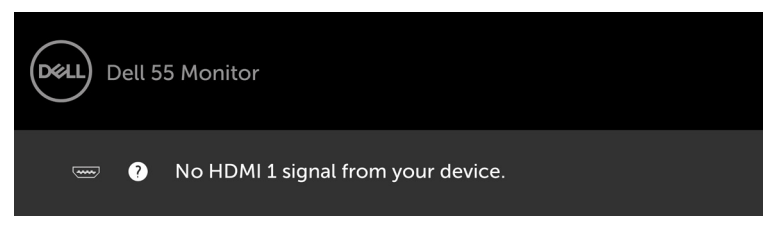

\* Tiêu thụ điện năng bằng không ở chế độ TẮT chỉ có thể đạt được bằng cách ngắt kết nối dây cáp nguồn AC ra khỏi màn hình.

\*\* Lượng tiêu thụ điện năng tối đa khi độ sáng ở mức tối đa.

Kích hoạt máy tính và màn hình để có thể truy cập OSD.

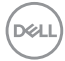

### **Chức năng của các chân (pin)**

#### **Đầu nối DP**

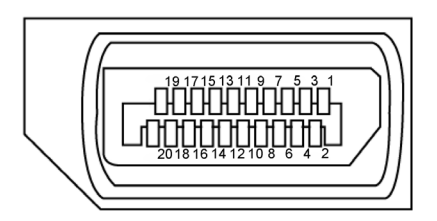

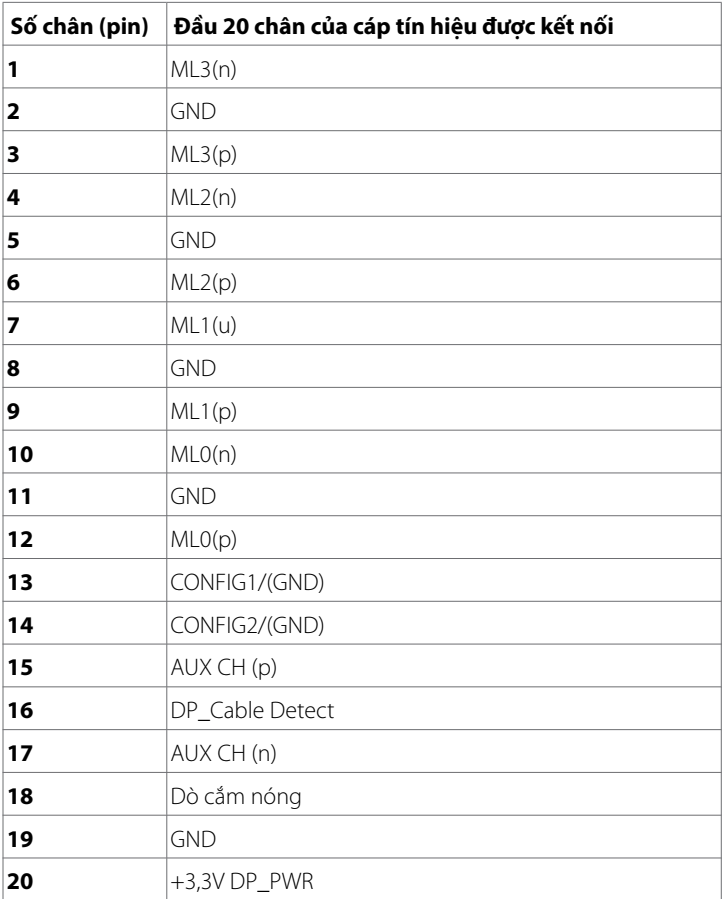

(dell

#### **Đầu kết nối VGA**

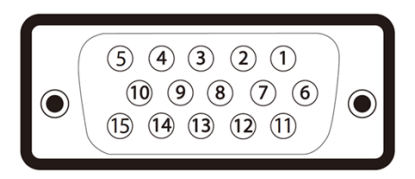

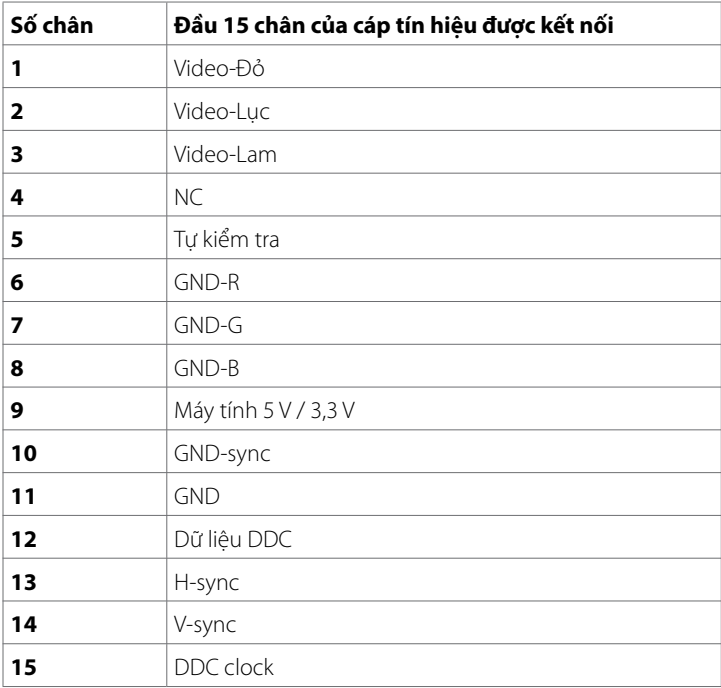

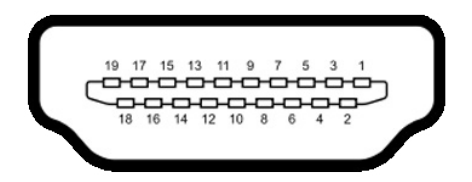

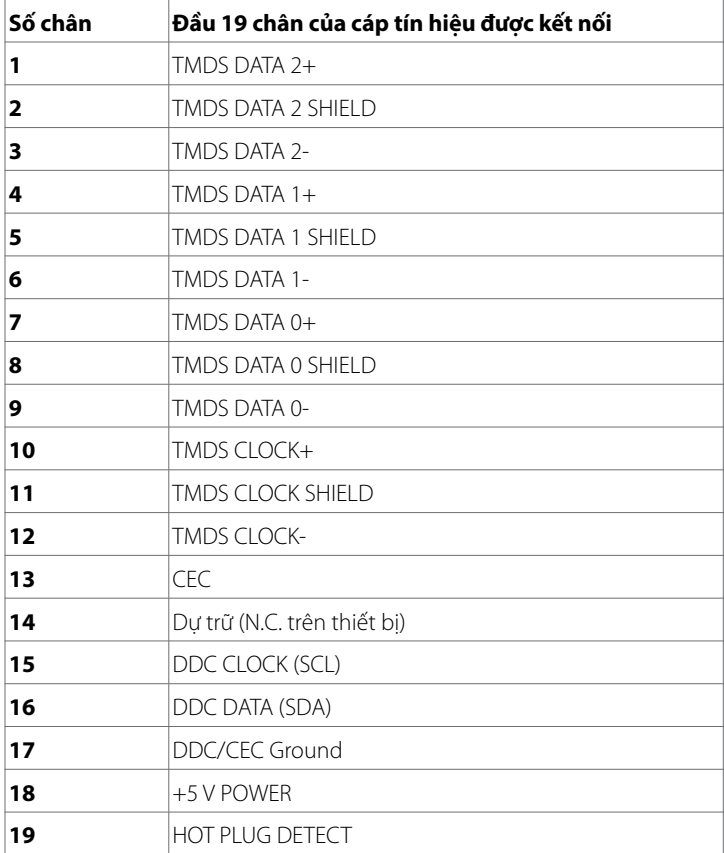

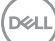

 **Về màn hình của bạn | 21**

### **Đầu nối RS232**

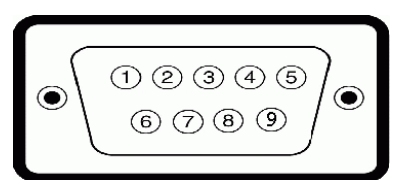

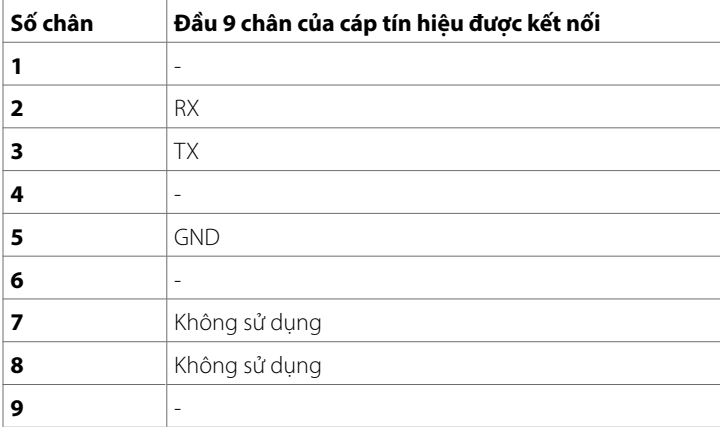

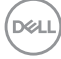

#### **Đầu nối RJ-45**

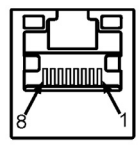

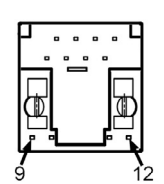

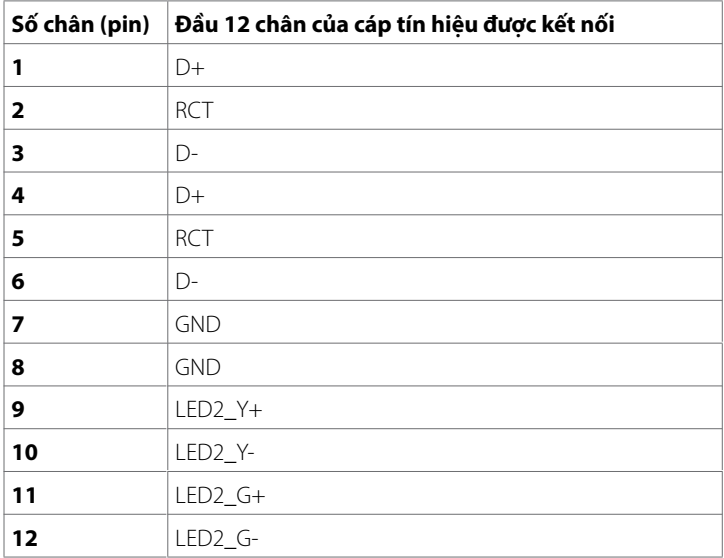

#### **Bus tuần tự đa năng (USB)**

Phần này cung cấp thông tin về các cổng USB có sẵn trên màn hình của ban.

Máy tính của bạn có các cổng USB sau đây:

- • 3 cổng USB 3.0 kết nối với máy tính
- • 3 cổng USB 3.0 kết nối với thiết bị cá nhân
- 1 cổng Sạc USB chuyên dụng

Cổng cấp nguồn - các cổng chỉ dành cho **WR517** Nguồn điện (5V/2,5A)

#### **LƯU Ý: Các cổng USB của màn hình chỉ hoạt động khi màn hình được bật hoặc đang ở chế độ tiết kiệm điện năng. Nếu bạn tắt màn hình, rồi bật màn hình lên, các thiết bị ngoại vi có thể mất vài giây để khôi phục chức năng bình thường.**

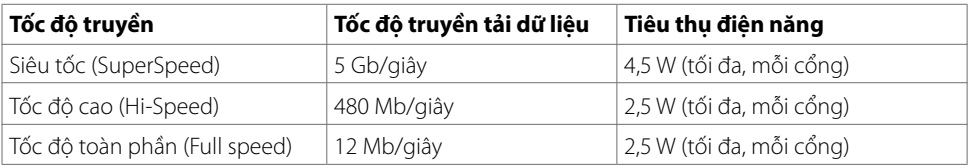

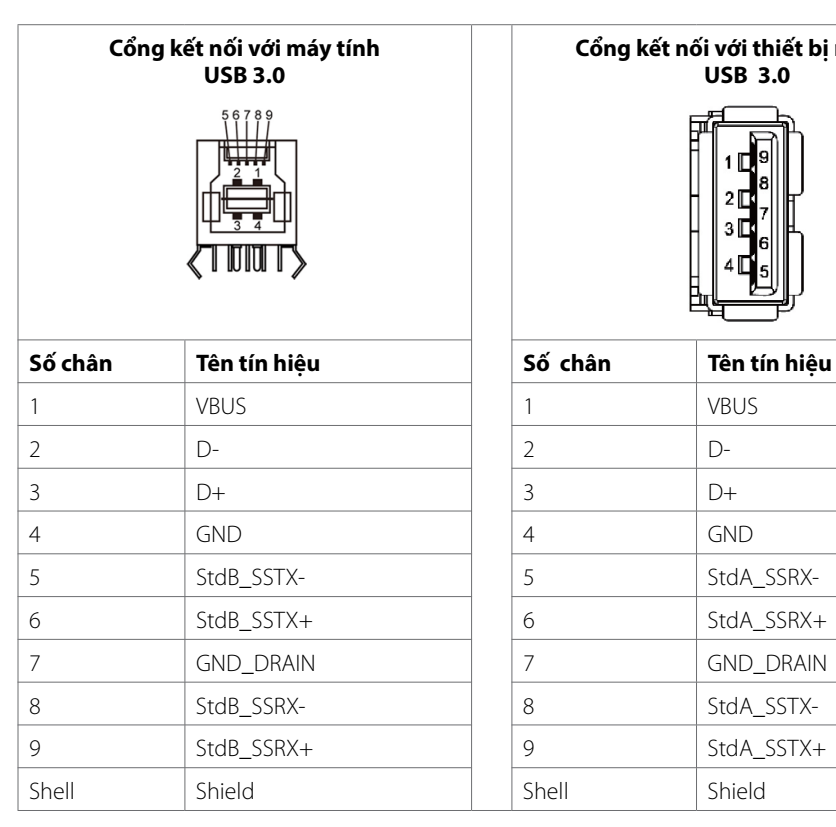

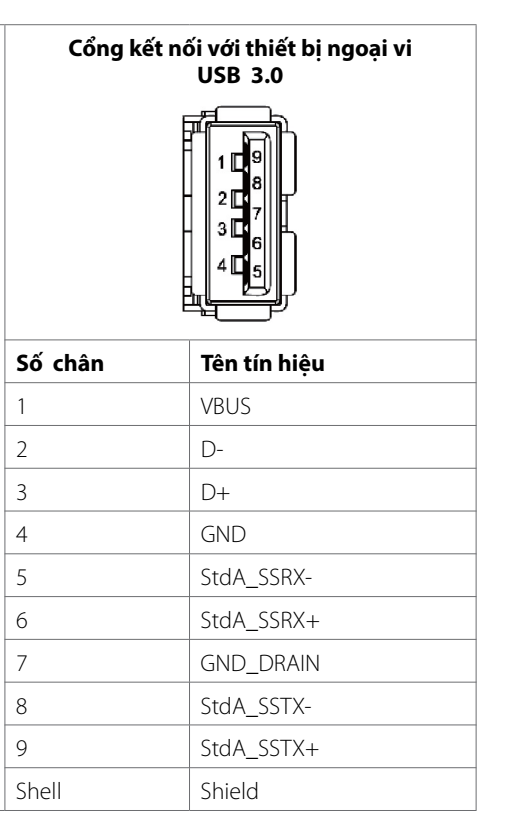

## <span id="page-24-0"></span>**Tính năng Cắm là chạy**

Bạn có thể cài đặt hiển thị trong bất kỳ hệ thống nào tương thích với tính năng Cắm là chạy. Hiển thị sẽ tự động cung cấp hệ thống máy tính những dữ liệu xác định hiển thị mở rộng (EDID) sử dụng các giao thức DDC – kênh dữ liệu hiển thị, do đó máy tính có thể tự thiết lập cấu hình và tối ưu hoá các cài đặt hiển thị. Hầu hết các cài đặt hiển thị đều tự động; bạn có thể lựa chọn các cài đặt khác nhau theo ý muốn. Để biết thêm thông tin về việc thay đổi cài đặt hiển thị, vui lòng xem tại [Cách vận hành](#page-34-1)  [màn hình của bạn.](#page-34-1)

## **Chất lượng màn hình LCD và Chính sách Pixel**

Trong quá trình sản xuất màn hình LCD, thông thường sẽ có một hoặc nhiều điểm ảnh (pixel) cố định ở trạng thái không đổi, rất khó nhìn thấy được cũng như không ảnh hưởng tới chất lượng và việc sử dụng màn hình. Để biết thêm thông tin về Chính sách Pixel cho Màn hình LCD, vui lòng xem trang hỗ trợ Dell tại: [http://www.dell.com/support/monitors.](http://www.dell.com/support/monitors)

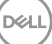

## <span id="page-25-0"></span>**Kết nối màn hình**

#### **CẢNH BÁO: Trước khi bạn bắt đầu thực hiện bất kỳ thao tác nào trong phần này, cần tuân thủ [Hướng dẫn an toàn](#page-66-2).**

Để kết nối màn hình với máy tính:

- **1.** Tắt máy tính.
- **2.** Kết nối cáp HDMI/DP/VGA/USB từ màn hình vàomáy tính.
- **3.** Bật màn hình.
- **4.** Lựa chọn đúng nguồn đầu vào tại Bảng tuỳ chọn Hiển Thị Trên Màn hình và bật máy tính.

### **Kết nối PC ngoài**

### **Kết nối cáp USB**

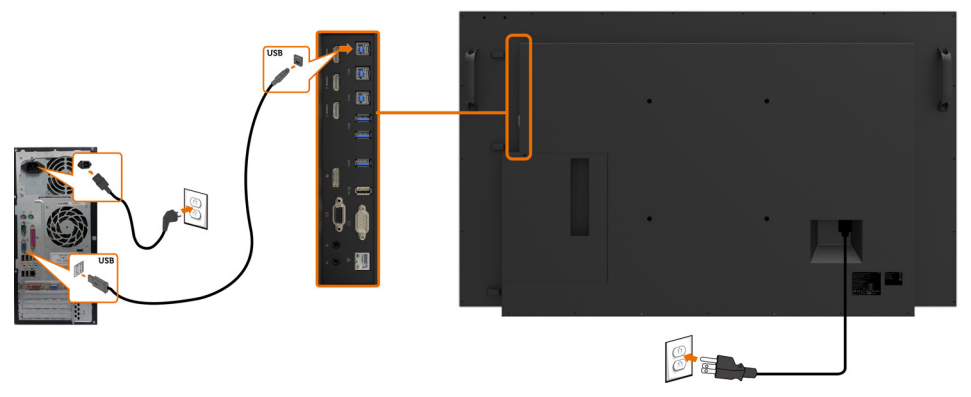

**LƯU Ý: Xem phần hướng dẫn về [nguồn đầu vào và kết nối USB](#page-11-0) .** 

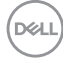

### **Kết nối cáp HDMI**

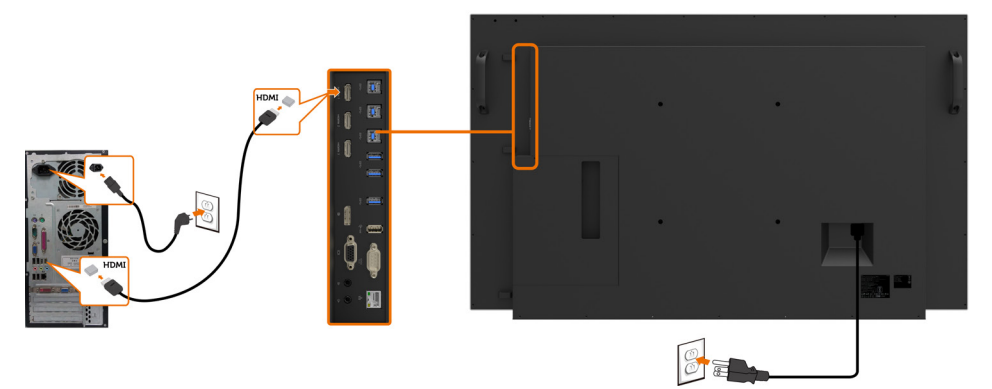

**Kết nối cáp DP** 

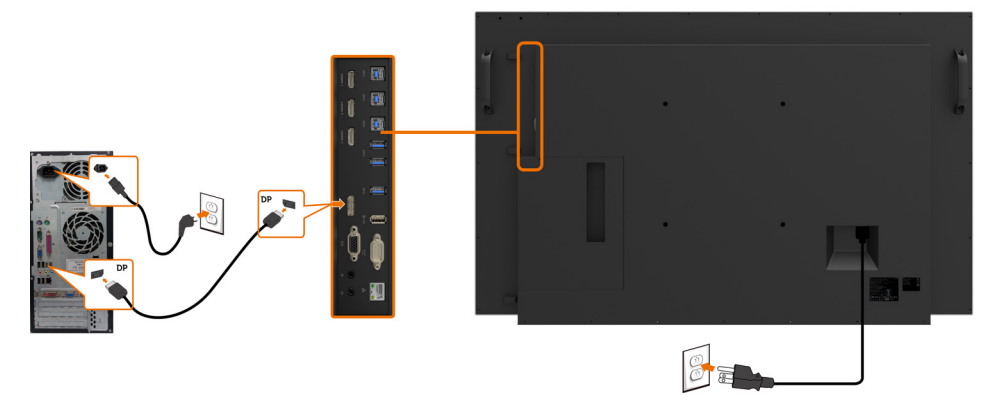

 **Kết nối cáp VGA** 

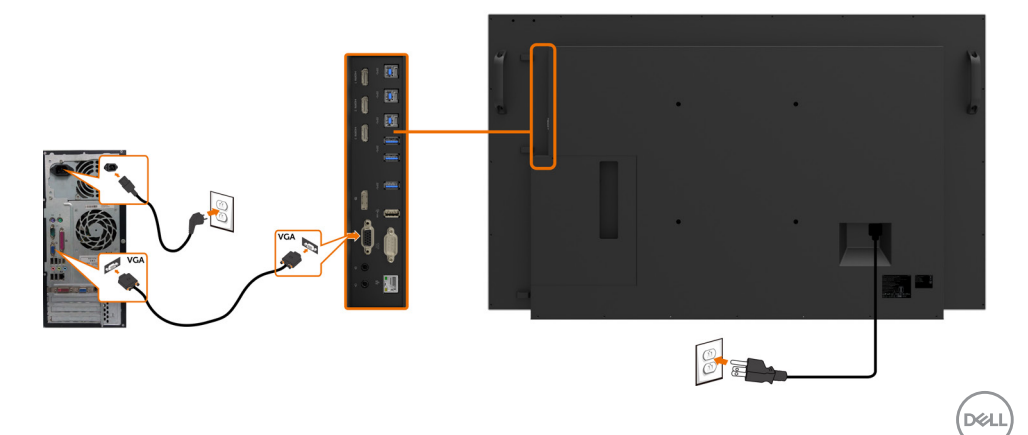

## <span id="page-27-0"></span>**Optiplex (tuỳ chọn) Lắp ráp Optiplex**

Ω

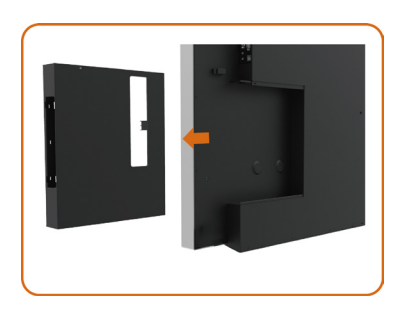

Xoay tay cầm.

- 1. Tháo nắp khe nối cáp.
- 2. Lắp Optiplex PC và bộ chuyển đổi điện vào vị trí tương ứng.
- 3. Kết nối và sắp xếp cáp hợp lý.

- 
- Lắp khay đỡ Optiplex vào lại màn hình.

## **Kết nối Optiplex**

## **Kết nối cáp HDMI**

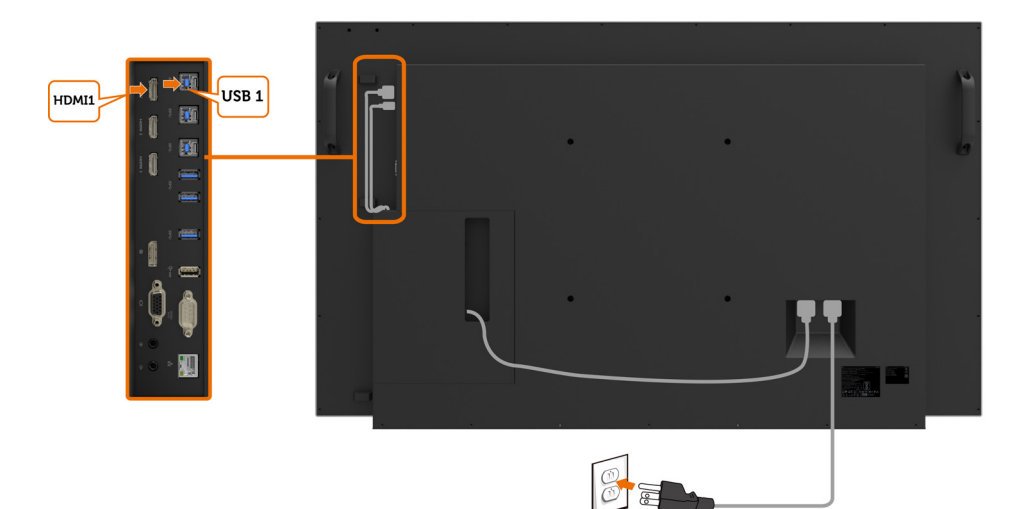

## **Kết nối cáp DP**

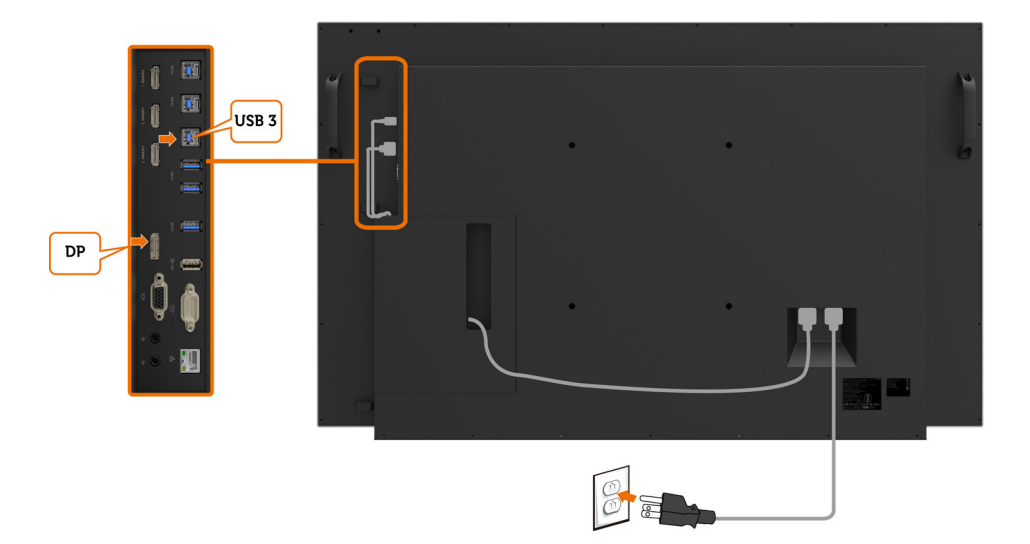

DELL

## **Kết nối cáp VGA**

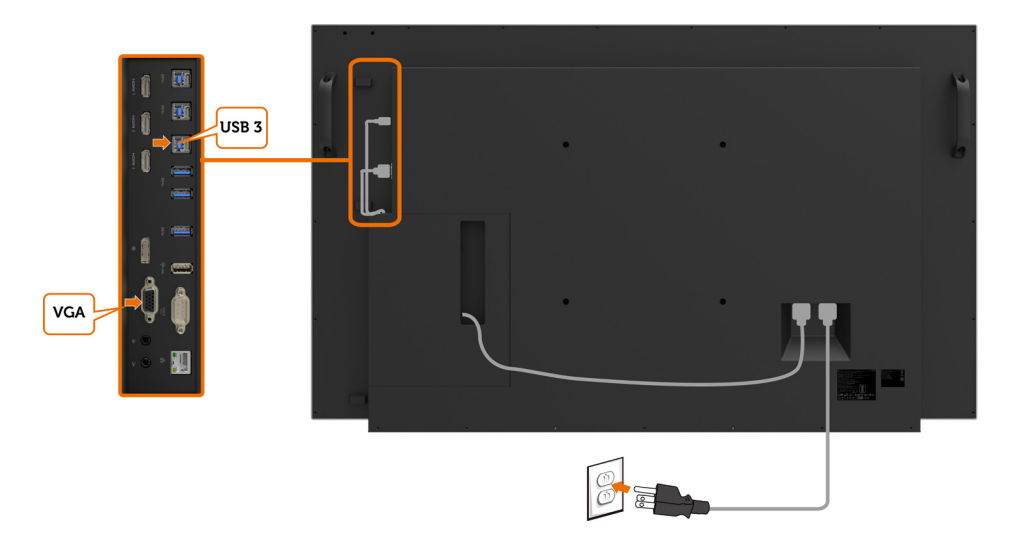

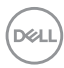

## <span id="page-30-0"></span>Lắp khung treo tường(Tuỳ chon)

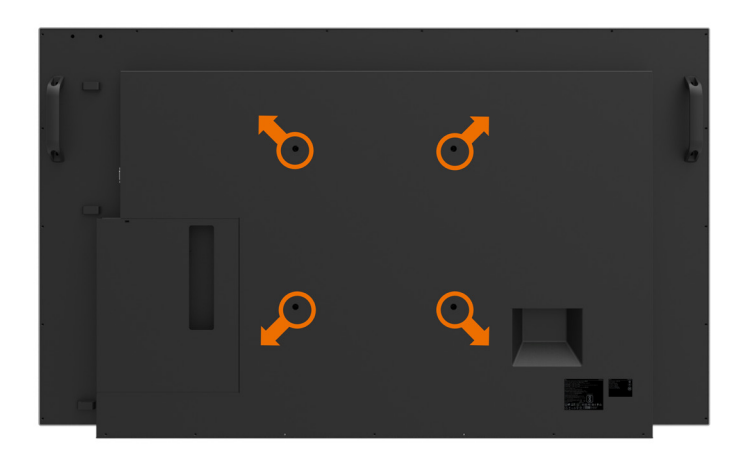

(Kích cỡ vít: M8 x 30 mm).

Xem phần hướng dẫn lắp đặt của nhà phân phối khung treo tường bên thứ ba mà khách hàng mua. Khung treo kích cỡ chuẩn VESA (300 x 300) mm.

- **1.** Lắp Mặt Ốp Tường lên Tường.
- **2.** Đặt Pa Nô màn hình lên một tấm vải hoặc thảm mềm trên mặt bàn thẳng và vững chắc.
- **3.** Gắn khung treo vào màn hình.
- **4.** Lắp Màn hình vào Mặt Ốp Tường.
- **5.** Đảm bảo màn hình được treo thẳng đứng và không bị nghiêng trước hoặc sau, sử dụng thước cân bằng nước để hỗ trợ việc treo màn hình.
- *A* LƯU Ý:
	- **• Không được cố gắng tự lắp Màn hình Cảm ứng lên tường. Phải để một thợ lắp đặt có trình độ chuyên môn thực hiện việc này.**
	- **• Bạn có thể tìm thấy thông tin về Khung treo Tường đề xuất cho Màn hình này trên trang web hỗ trợ của Dell tại [dell.com/support.](http://dell.com/support)**

 **LƯU Ý: Áp dụng cho khung treo loại UL hoặc CSA hoặc GS-với trọng lượng /sức chịu tải tối thiểu là 53 kg (116,84 lb).**

**D**&LI

## <span id="page-31-0"></span>**Điều khiển từ xa**

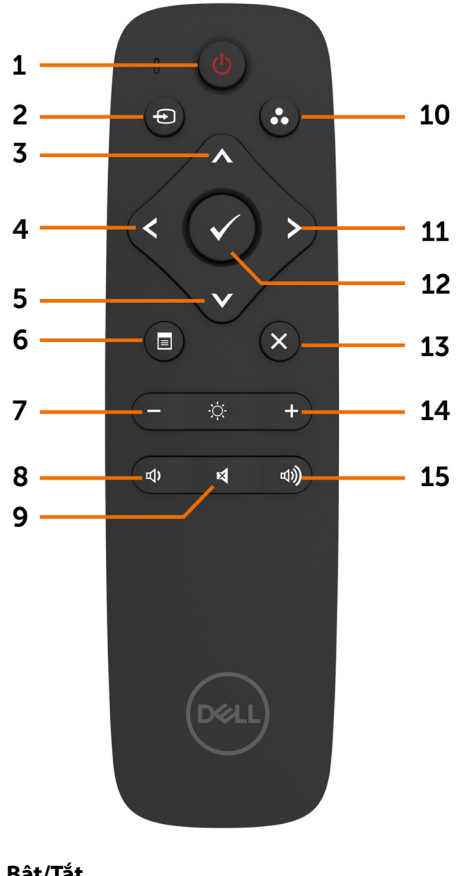

#### **1. Bật/Tắt**

Bật/Tắt màn hình.

#### **2. Nguồn đầu vào**

Lựa chọn nguồn đầu vào. Ấn nút **A** hoặc **V** để lựa chọn nguồn từ VGA hoặc DP hoặc HDMI 1 hoặc HDMI 2 hoặc HDMI 3.

Ấn  $\triangledown$  nút để xác nhận và thoát.

#### **3. Lên**

Nhấn để chuyển lựa chọn lên trên bảng tuỳ chọn hiển thị.

#### **4. Trái**

Nhấn để chuyển lựa chọn sang trái trên bảng tuỳ chọn hiển thị.

#### **5. Dưới**

 Nhấn để chuyển lựa chọn xuống dưới trên bảng tuỳ chọn hiển thị.

#### **6. Menu**

Nhấn để bật bảng tuỳ chọn hiển thị.

#### **7. Độ sáng-**

Nhấn để giảm Độ sáng.

**8. Âm lượng-**Nhấn để giảm Âm lượng.

**9. TẮT TIẾNG** Nhấn để bật/tắt chế độ tắt tiếng.

**10.Chế độ Cài sẵn** Hiển thị thông tin về Chế độ cài sẵn.

#### **11. Phải**

Nhấn để chuyển lưa chon sang phải trên bảng tuỳ chọn hiển thi.

#### **12. OK**

Xác nhân trường hoặc lưa chon.

#### **13. Thoát**

Nhấn để thoát khỏi Menu.

#### **14. Độ sáng+**

Nhấn để tăng Độ sáng.

#### **15. Âm lượng+** Nhấn để tăng Âm lượng.

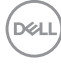

#### **Lắp pin cho điều khiển từ xa**

Điều khiển từ xa sử dụng hai cục pin 1,5V AAA.

Lắp hoặc tháo pin:

- **1.** Ấn và trượt nắp để mở.
- **2.** Xếp pin theo chỉ dẫn cực (+) và (–) bên trong khoang chứa pin.
- **3.** Lắp lại nắp.

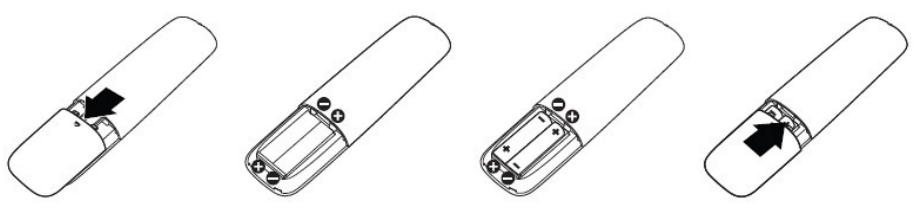

- **THẬN TRỌNG: Sử dụng pin sai cách có thể dẫn tới rò rỉ hoặc nổ pin. Đảm bảo tuân thủ các chỉ dẫn sau:**
- Lắp pin "AAA" với các cực (+) và (-) trên mỗi cục pin tương ứng với các cực (+) và (-) trên khoang chứa pin.
- Không đồng thời sử dung nhiều loại pin khác nhau.
- Không sử dung đồng thời pin cũ và pin mới. Điều này dẫn tới tình trang tuổi tho pin ngắn hơn hoặc rò điện trên pin.
- Lập tức thay thế pin chết nhằm hạn chế tình trạng chảy nước trong khoang chứa pin. Không sờ vào dung dịch a-xít bị rò rỉ trên pin, bởi vì nó có thể gây hại cho da của bạn.

### **LƯU Ý: Nếu bạn không sử dụng điều khiển từ xa trong một thời gian dài, hãy tháo pin.**

#### **Cách sử dụng điều khiển từ xa**

- Không để điều khiển từ xa chiu va đập mạnh.
- Không để nước hay các dung dịch khác tiếp xúc với điều khiển từ xa. Nếu điều khiển từ xa bị dính nước, lập tức lau khô.
- Tránh tiếp xúc với nhiệt độ cao và hơi nước.
- Nếu không vì mục đích thay lắp pin, không tháo rời điều khiển từ xa.

**D**&L

#### **Phạm vi hoạt động của điều khiển từ xa**

Hướng phần đầu của điều khiển từ xa tới bộ cảm biến từ xa của màn hình LCD khi bấm nút.

Sử dụng điều khiển từ xa trong phạm vi 8m tính từ bộ cảm biến của điều khiển từ xa hoặc ở góc ngang hoặc thẳng 15°, trong phạm vi 5,6 m.

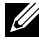

 **LƯU Ý: Điều khiển từ xa có thể không hoạt động tốt khi bộ cảm biến điều khiển từ xa trên màn hình bị đặt dưới ánh nắng trực tiếp hoặc ánh sáng mạnh, hoặc khi có vật chắn trong đoạn truyền tín hiệu.** 

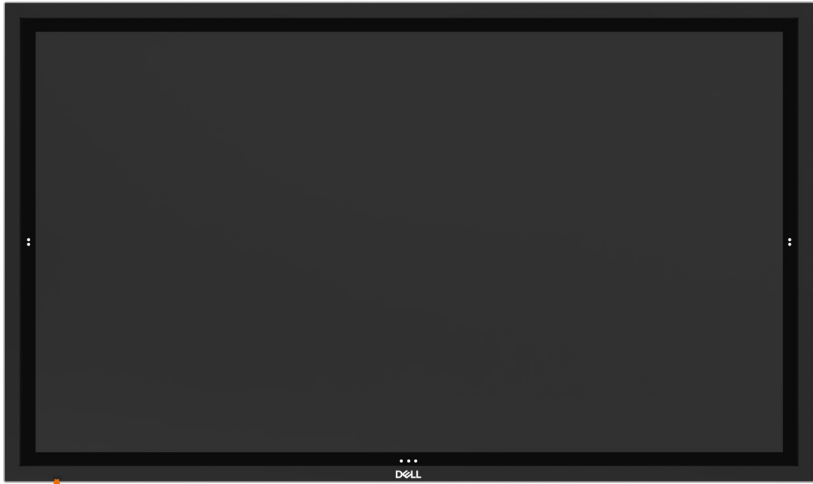

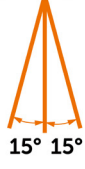

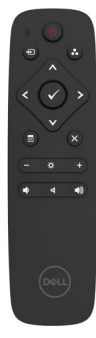

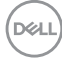

## <span id="page-34-1"></span><span id="page-34-0"></span>**Bật Màn hình**

Nhấn **nút** POWER để bật và tắt màn hình. Đèn LED trắng cho biết màn hình đang Bật và đang hoạt động. Đèn LED nhấp nháy cho biết màn hình đang ở Chế độ Tiết kiệm ăng lượng – DPMS.

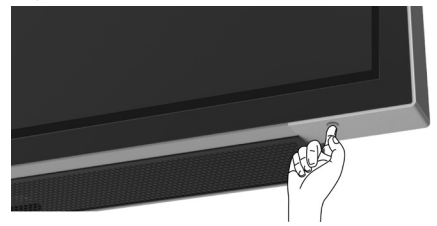

## **Màn hình OSD cảm ứng**

Màn hình cung cấp các chức năng tuỳ chọn OSD cảm ứng. Nhấn phím cảm ứng OSD của màn hình tuỳ chọn hiển thị để lựa chọn các chức năng.

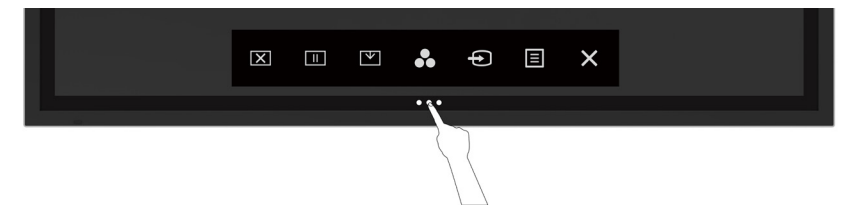

DELI

## <span id="page-35-0"></span>**Sử dụng Màn hình điều khiển cảm ứng**

Sử dụng các biểu tượng tuỳ chỉnh cảm ứng ở phía trước màn hình để thay đổi đặc điểm hình ảnh được hiển thị. Khi sử dụng những biểu tượng này để thay đổi các tuỳ chỉnh, bảng OSD sẽ hiển thị các giá trị số của đặc điểm tương ứng với các thay đổi.

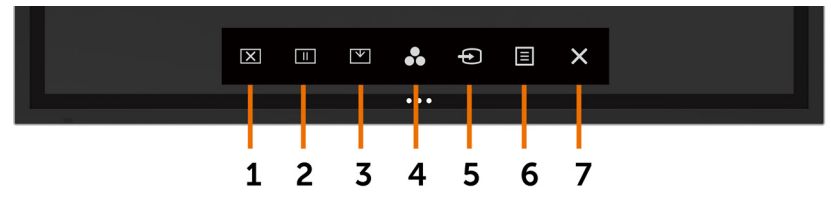

Bảng sau đây mô tả đầy đủ các biểu tượng tuỳ chỉnh cảm ứng:

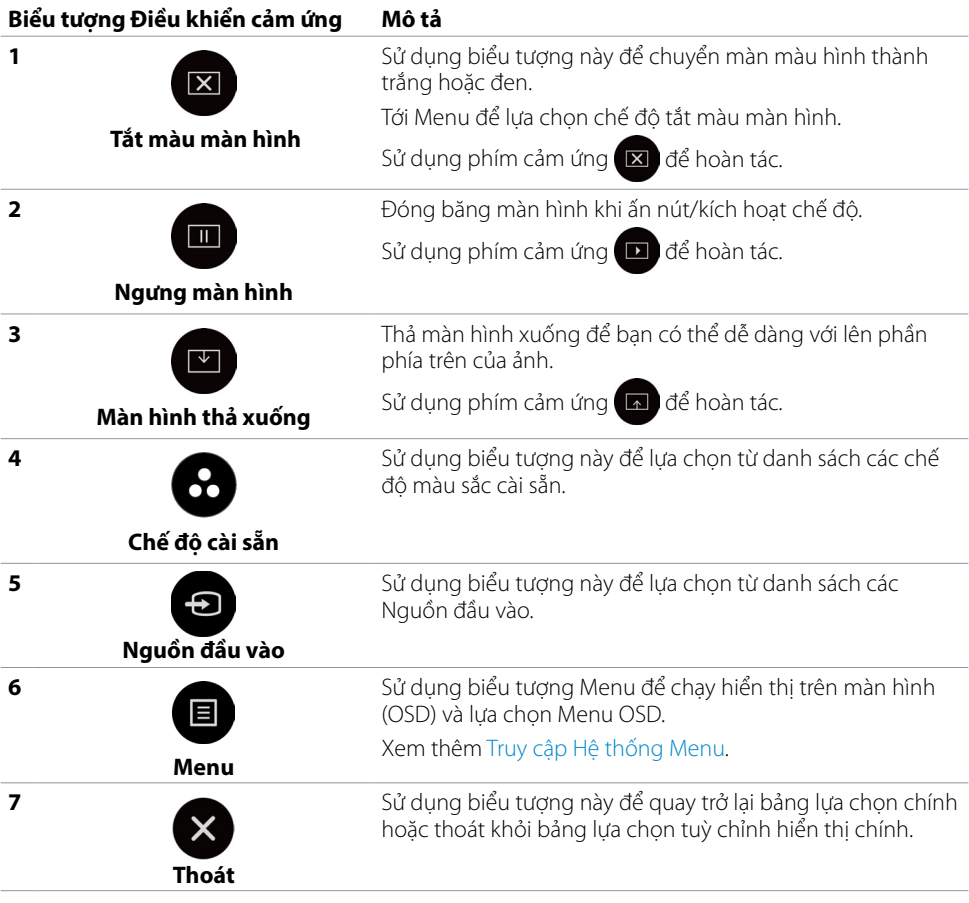

## <span id="page-36-0"></span>**Dùng chức năng khóa OSD**

**1.** Ấn phím cảm ứng trình khởi chạy OSD.

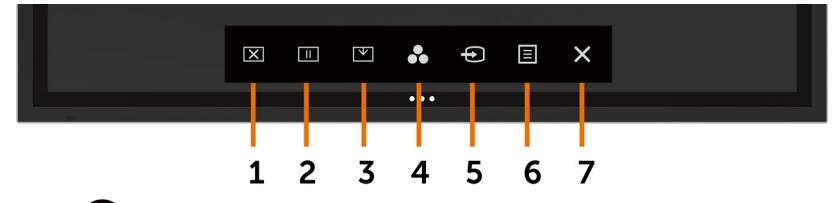

**2.** Chạm và ấn  $\times$  trong 5 giây. Bạn có thể thấy tùy chọn lựa chọn sau:

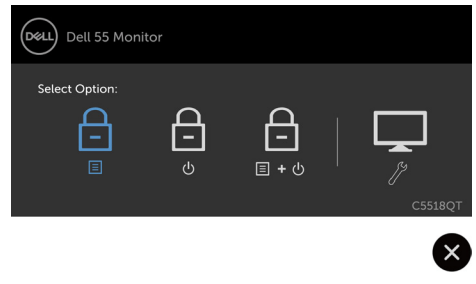

Bảng sau đây mô tả đầy đủ các biểu tượng tuỳ chỉnh cảm ứng:

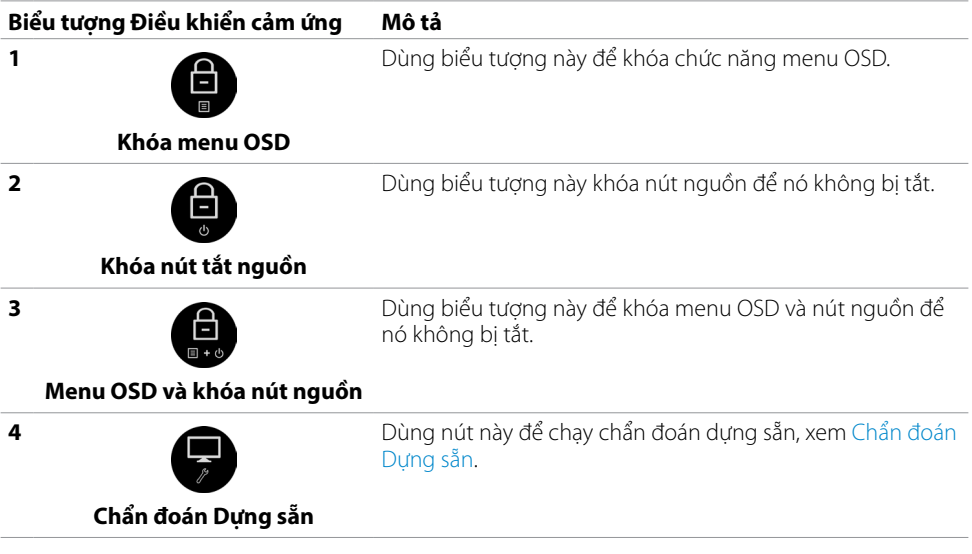

**3.** Chạm và giữ  $\bigtimes$  trong 5 giây, chạm để mở khóa.

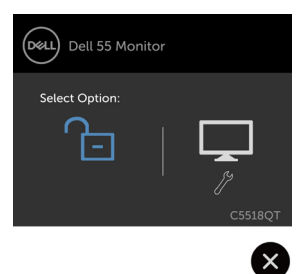

 **LƯU Ý: Chức năng khóa OSD này có sẵn từ phiên bản vi chương trình M2T103 hoặc cao hơn.**

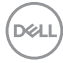

## <span id="page-38-0"></span>**Các dùng menu hiển thị trên màn hình (OSD)**

### **Truy cập Hệ thống menu**

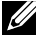

 **LƯU Ý: Mọi thay đổi bạn thực hiện trên menu OSD đều được lưu trữ tự động nếu bạn chuyển sang một bảng lựa chọn hiển thị màn hình khác, thoát hoặc chờ bảng lựa chọn hiển thị màn hình tắt đi.**

**1.** Nhấn biểu tượng  $\blacksquare$  trên điều khiển từ xa hoặc phím cảm ứng trên màn hình bảng lựa chọn hiển thị màn hình để hiển thị bảng lựa chọn hiển thị màn hình.

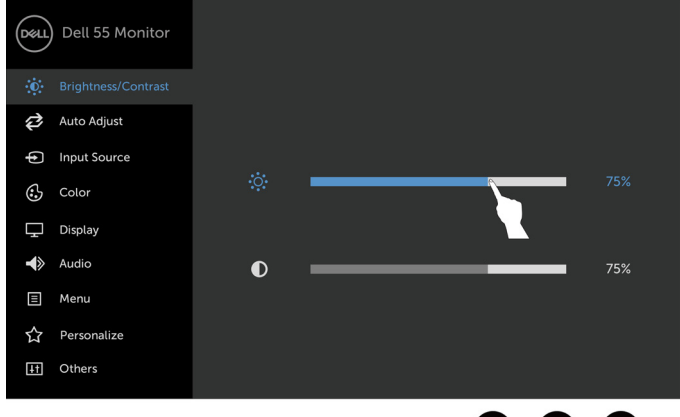

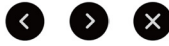

Sử dụng những biểu tượng sau để tuỳ chỉnh các chế độ hình ảnh.

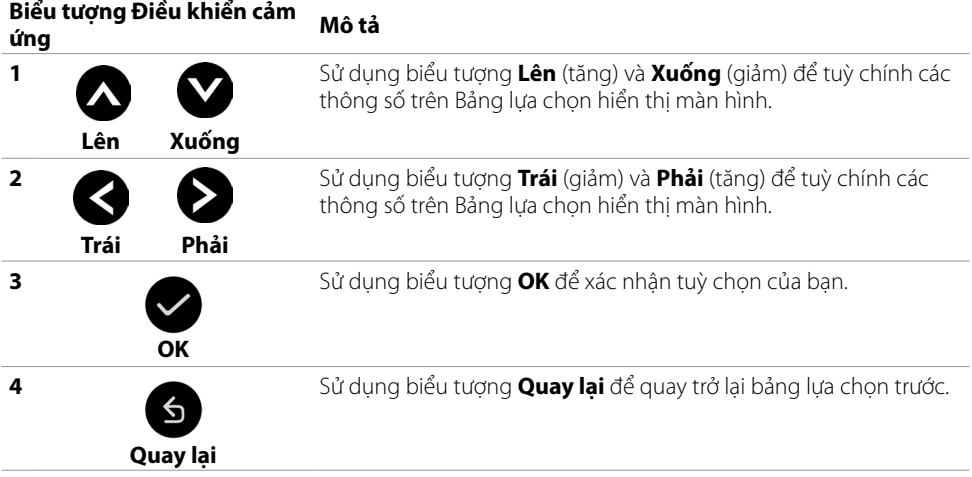

### **Điều khiển OSD cảm ứng**

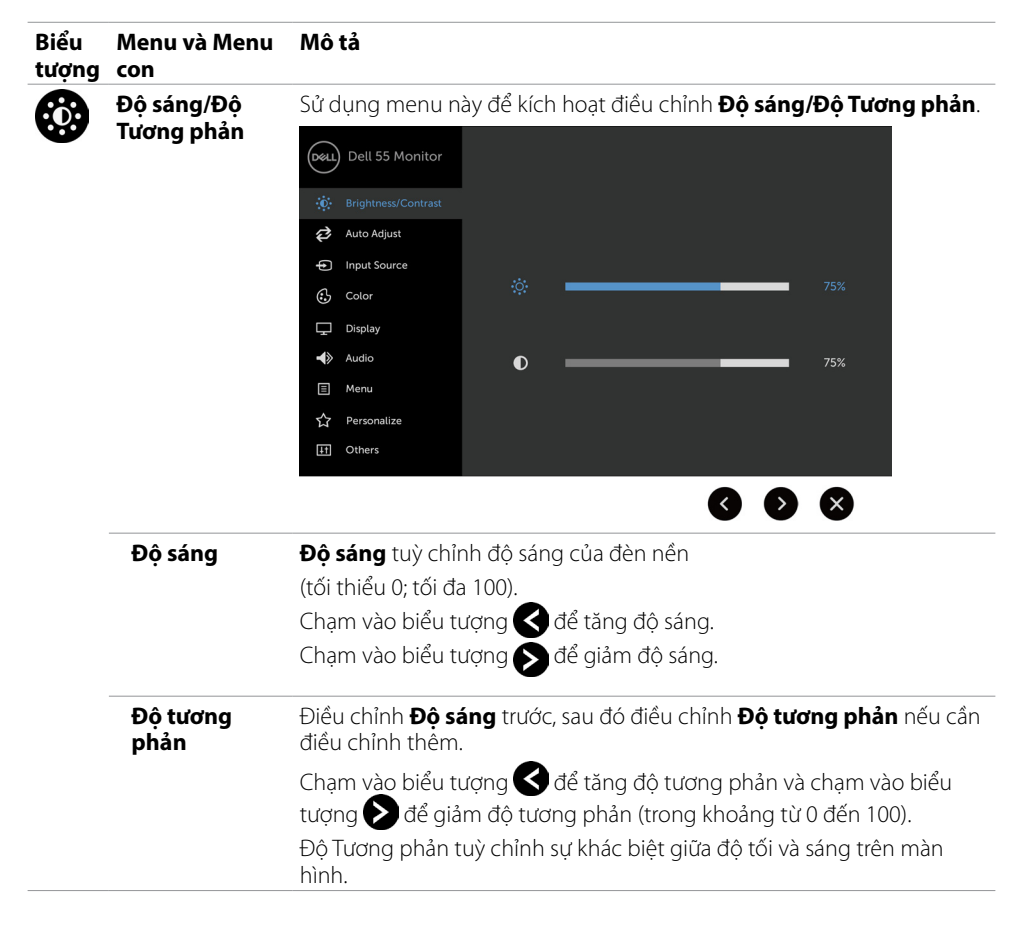

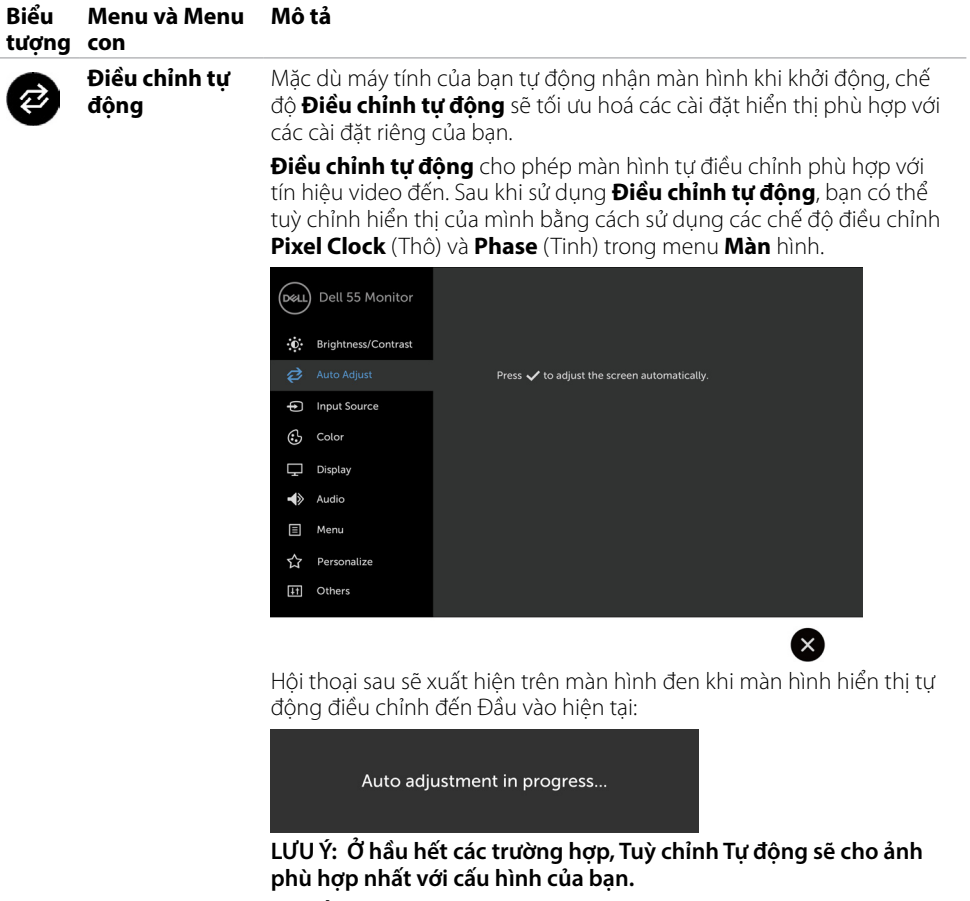

**LƯU Ý: Lựa chọn tính năng Điều chỉnh tự động chỉ khả dụng khi màn hình của bạn được kết nối sử dụng cáp VGA.**

(dell

<span id="page-41-0"></span>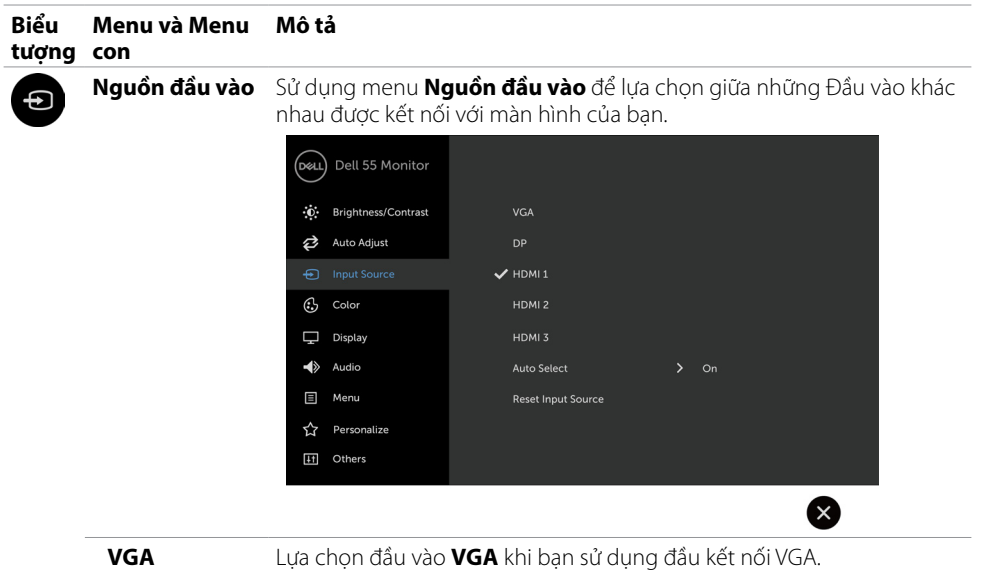

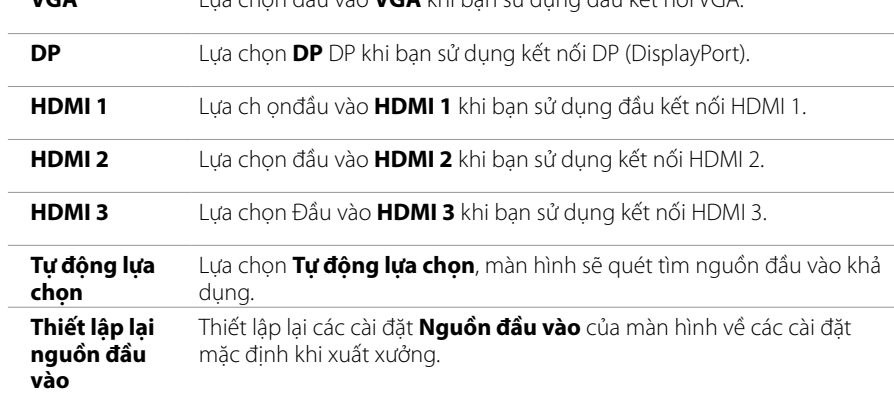

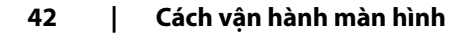

DELL

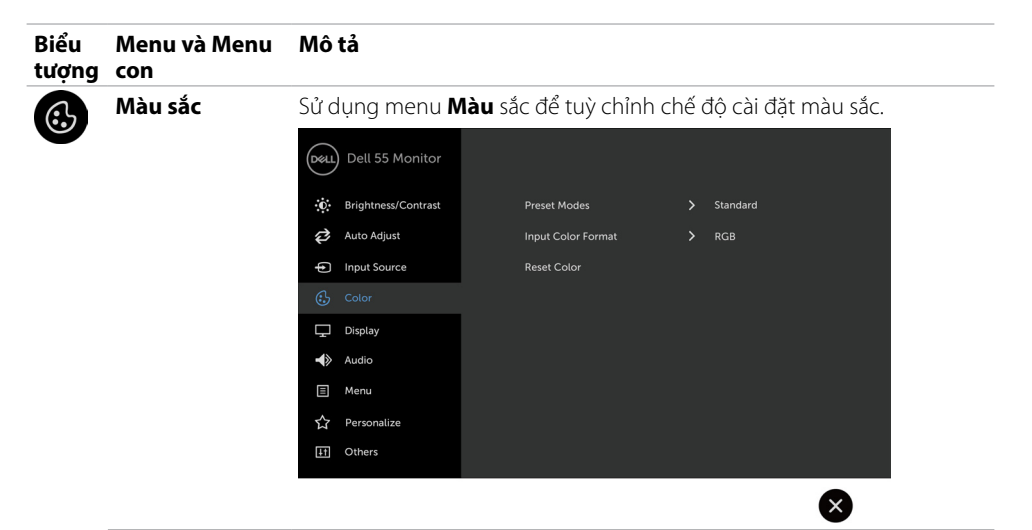

**Chế độ cài sẵn** Khi bạn lựa chọn **Chế độ cài sẵn**, bạn có thể lựa chọn chế độ **Tiêu chuẩn, ComfortView, Đa phương tiện, Nhiệt độ Màu, hoặc Màu sắc Riêng** từ danh sách.

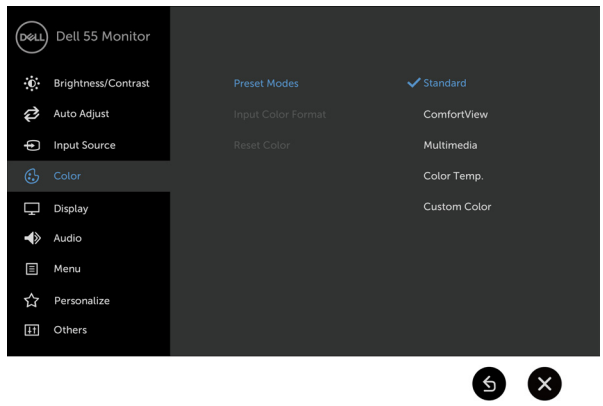

**• Tiêu chuẩn:** Cài đặt màu mặc định. Đây là chế độ cài sẵn mặc định.

**D**<sup></sup>

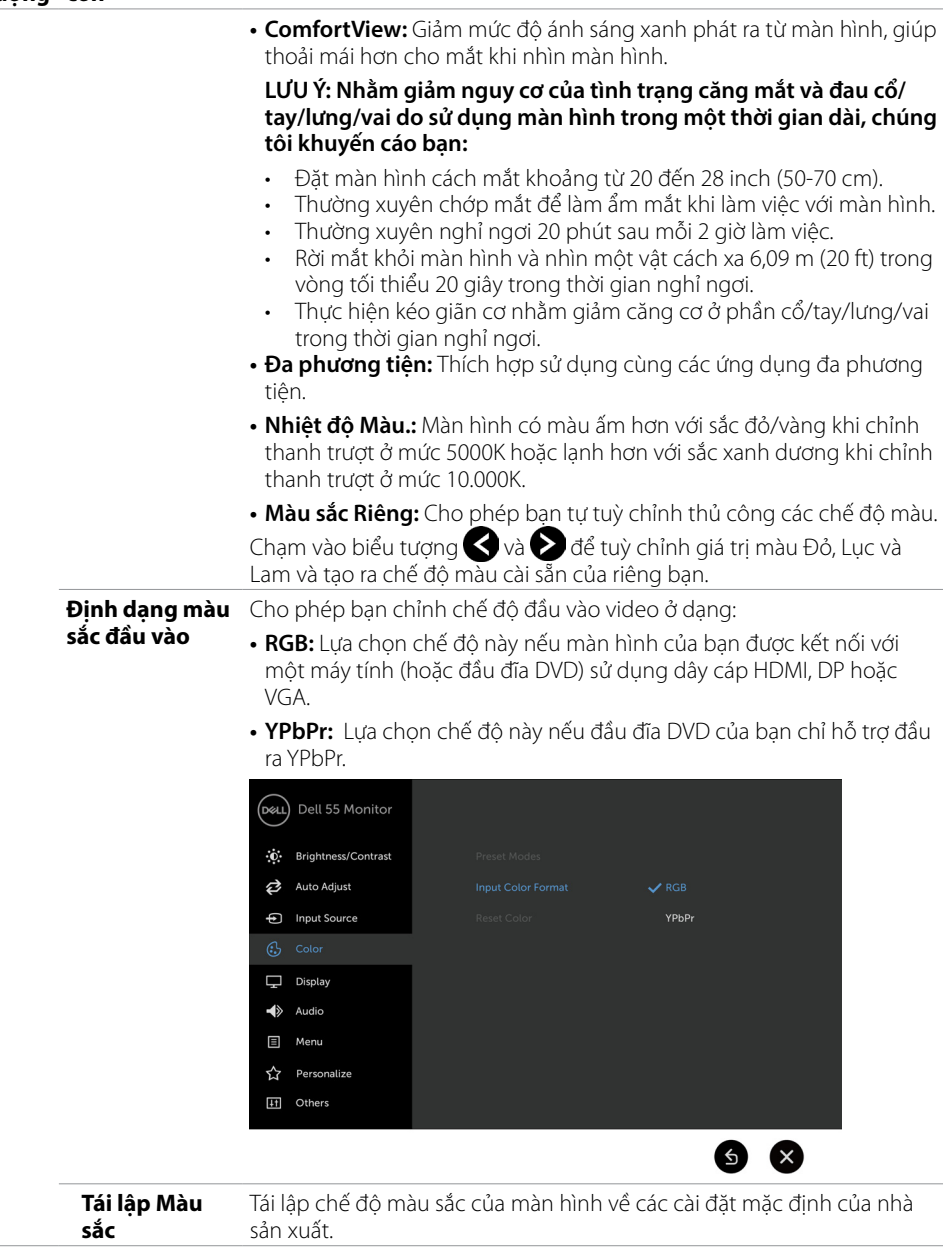

 $(\overline{DCL}$ 

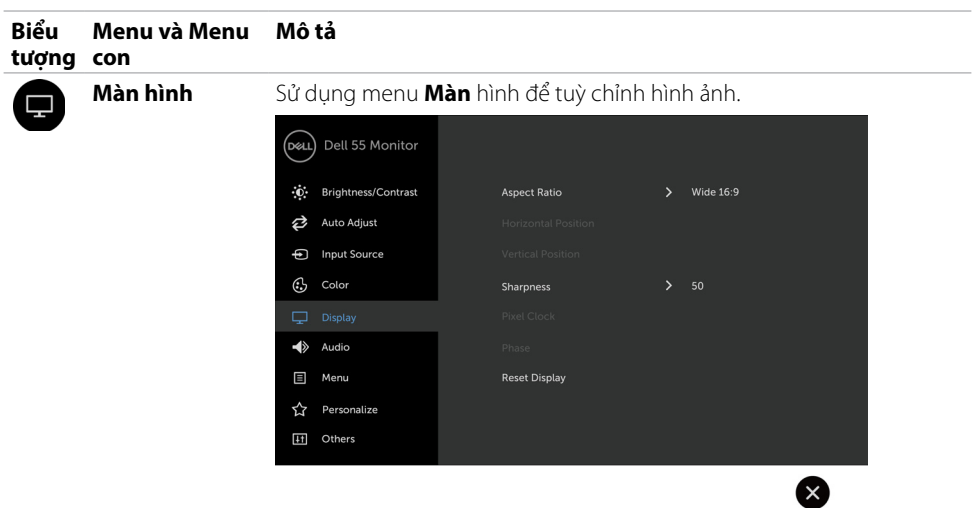

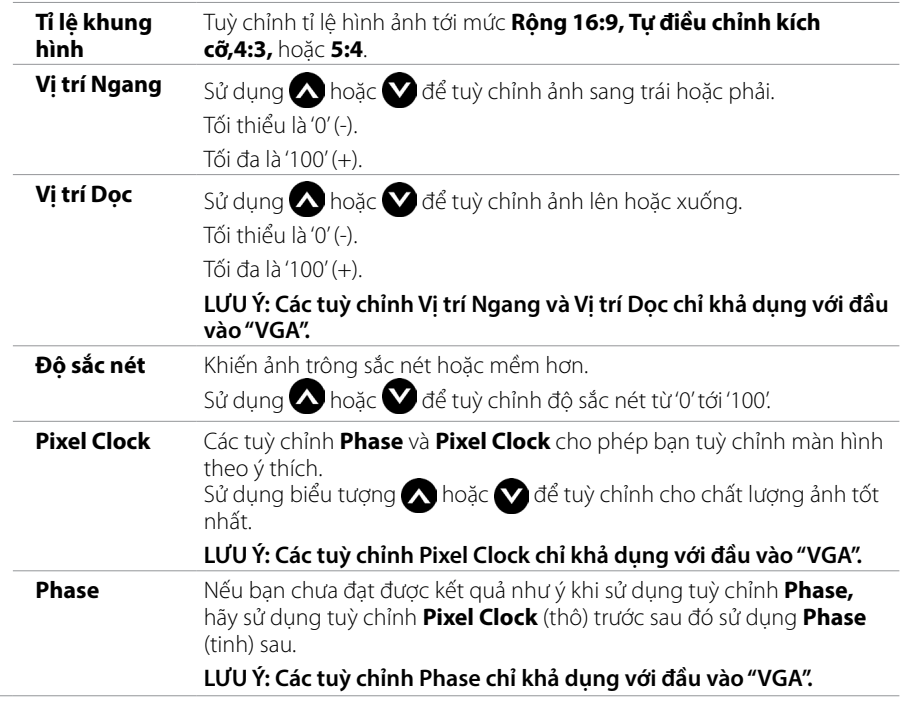

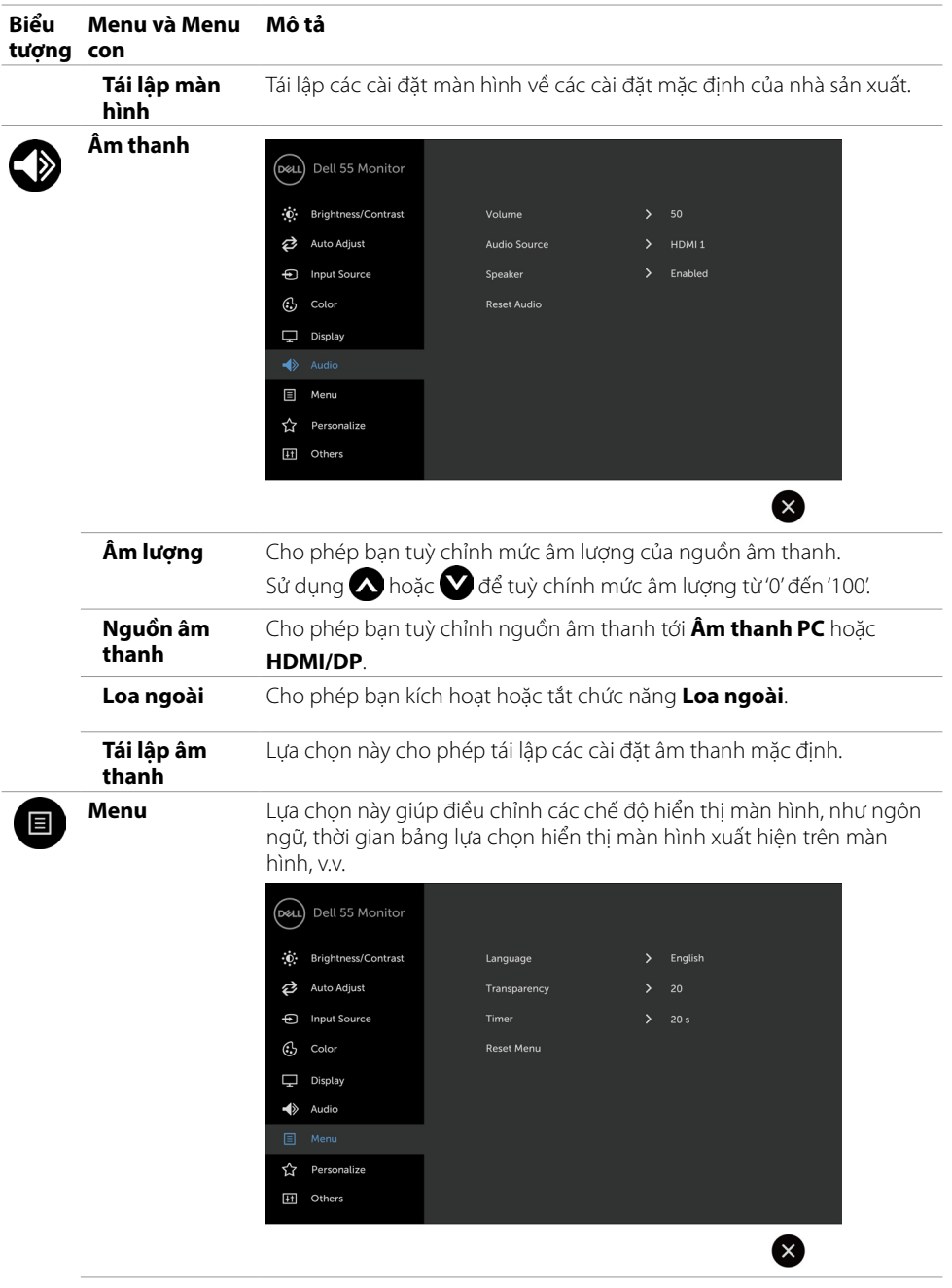

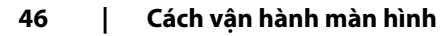

 $(\overline{DCL}$ 

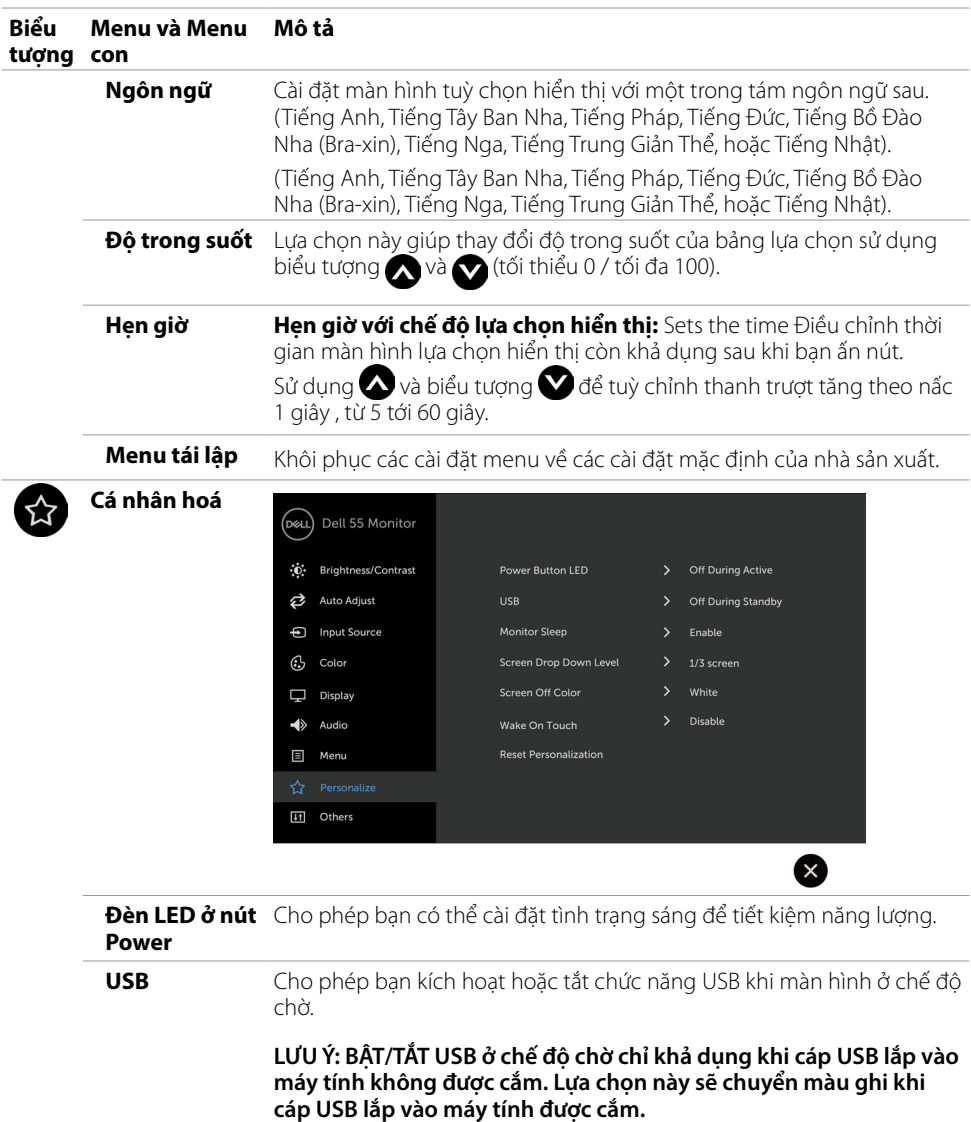

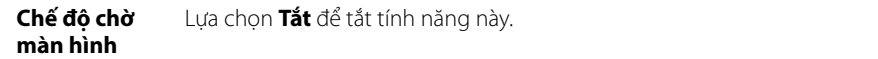

 $\int$ DELL

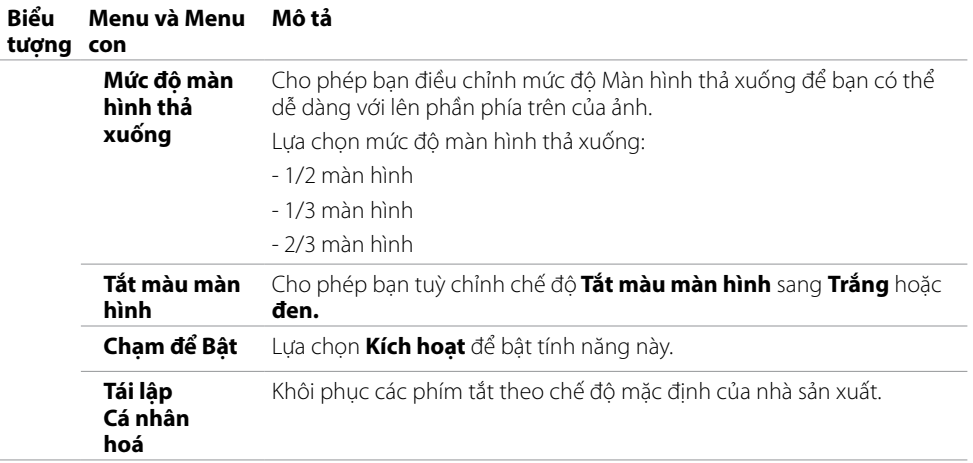

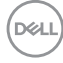

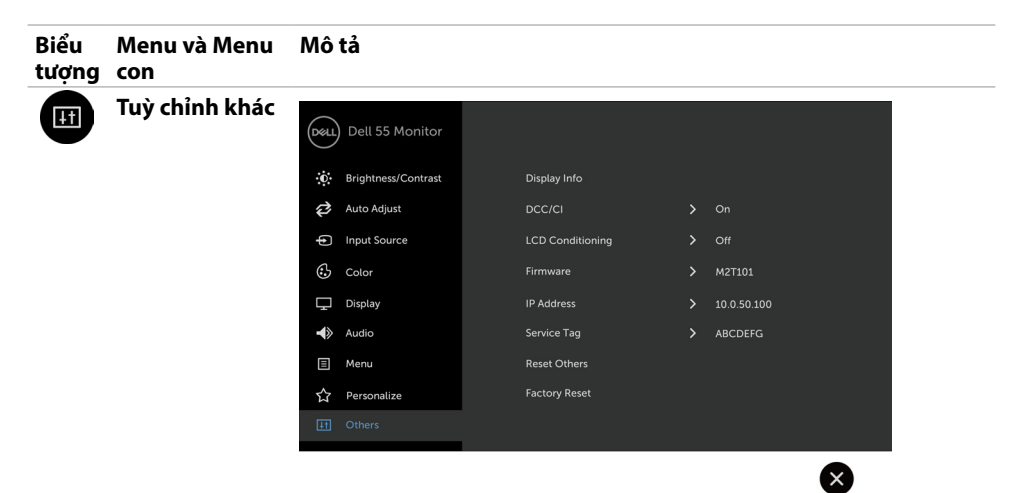

Lựa chọn này tuỳ chỉnh các chế độ màn hình lựa chọn hiển thị như là **DDC/CI**, **điều hoà LCD**, v.v.

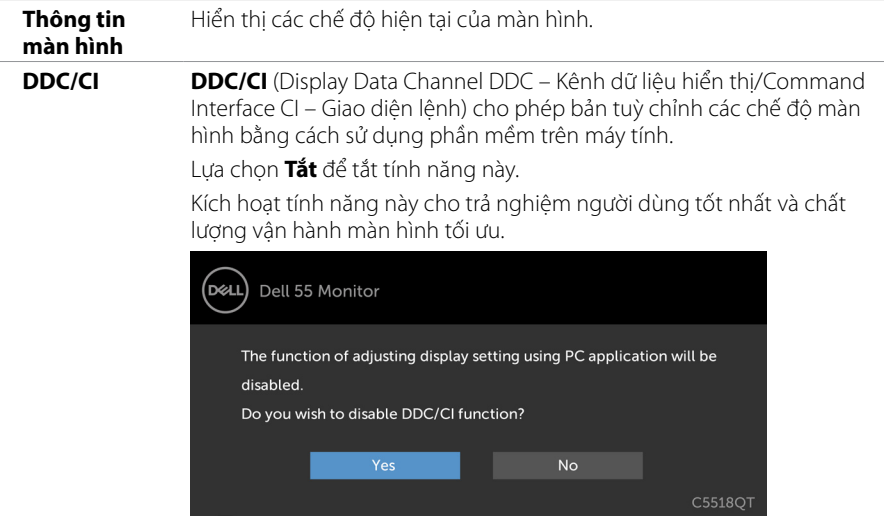

DELL

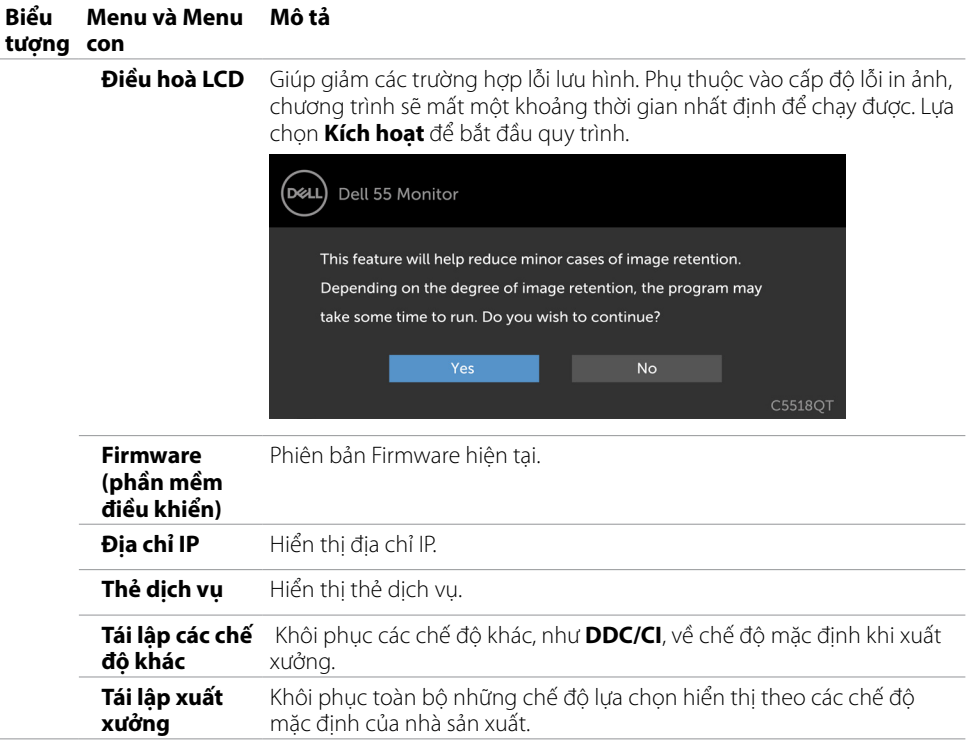

 **LƯU Ý: Màn hình này có tính năng có sẵn – tự hiệu chỉnh Độ sáng phù hợp với tuổi đời của bóng đèn LED.**

(dell

### **Các tin nhắn Cảnh báo lựa chọn hiển thị**

Khi màn hình không hỗ trợ một chế độ phân giải nào đó, bạn có thể đọc được tin nhắn sau:

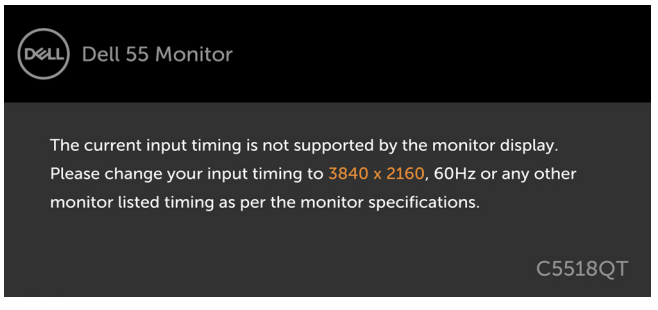

Điều này có nghĩa là màn hình không thể đồng bộ cùng tín hiệu nhận được từ máy tính. Xem Thông số kỹ thuật màn hình [Thông số kỹ thuật màn hình](#page-12-1) để biết thêm về phạm vi dải tần số Ngang và Dọc có thể được xác định bởi màn hình này. Chế độ được đề nghị là 3840 x 2160.

Bạn có thể thấy tin nhắn dưới đây trước khi chức năng DDC/CI bị tắt:

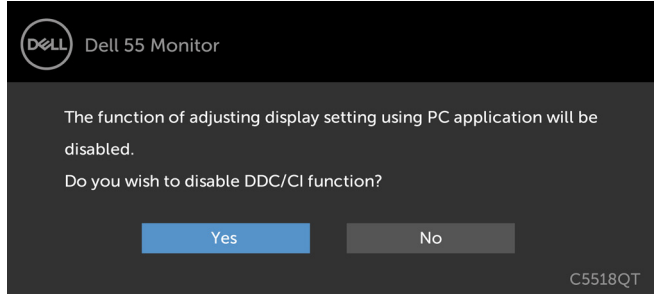

Khi màn hình ở chế độ **Tiết kiệm điện năng**, tin nhắn dưới đây sẽ xuất hiện:

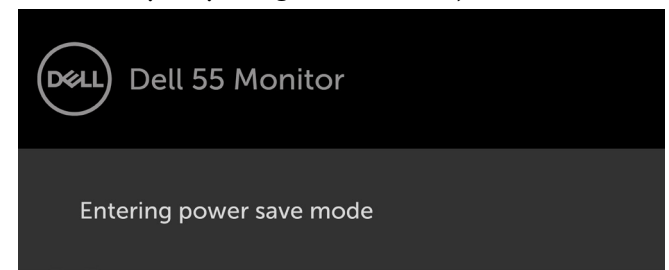

**D**&L

Nếu bạn nhấn bất kỳ nút nào khác nút bật/tắt, hiển thị các tin nhắn dưới đây phụ thuộc vào đầu vào nhất định:

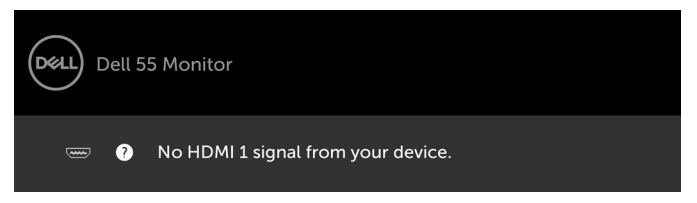

Nếu đầu vào HDMI 1, HDMI 2, HDMI 3, DP hoặc VGA được lưa chọn và dây cáp tượng ứng không được kết nối, một hộp thoại trôi như dưới đây sẽ xuất hiện.

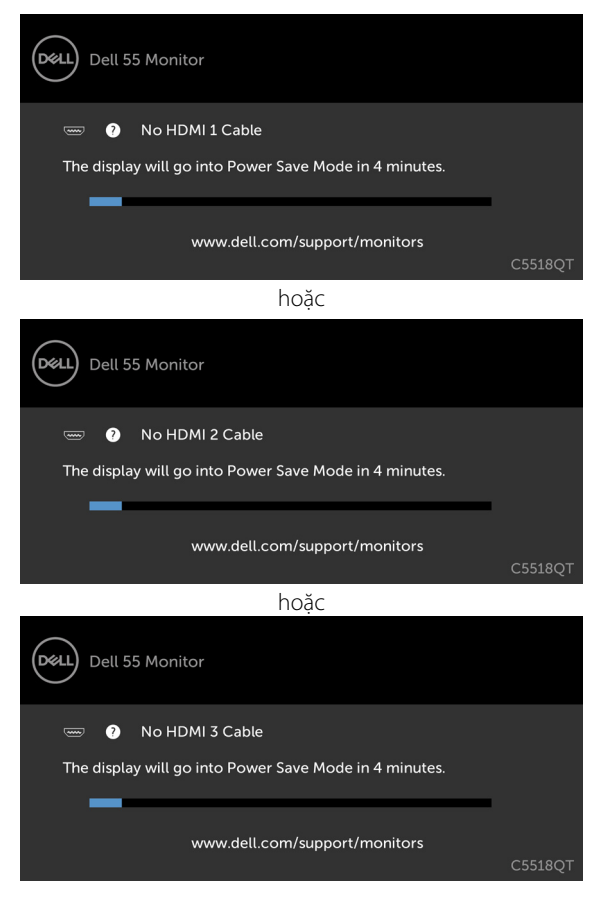

**DGL** 

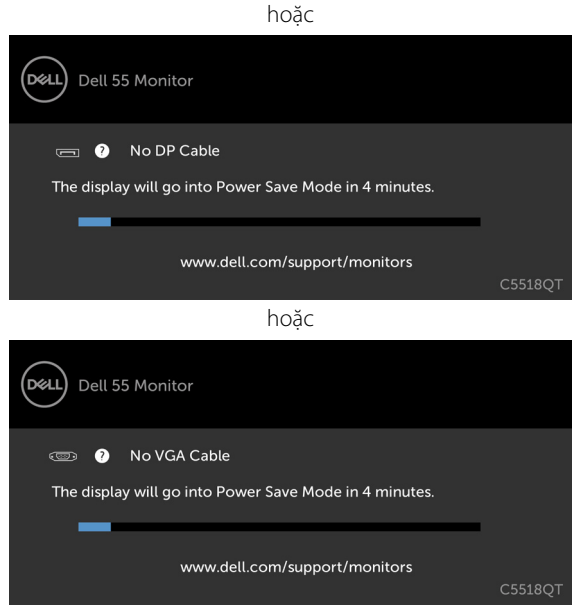

Xem [Xử lý sự cố](#page-58-1) để biết thêm thông tin.

**D**<sup></sup>

## <span id="page-53-0"></span>**Quản lý Web Dell dành cho màn hình**

Trước khi truy cập tính năng Quản lý Web màn hình, hãy đảm bảo rằng Ethernet vẫn hoạt động bình thường.

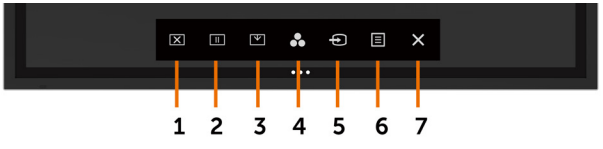

#### **• Bật Ethernet**

Chạm và giữ **phím cảm ứng số 5** trên thanh công cụ đằng trước trong vòng 4 giây để bật lên, Biểu tượng mạng <sub>x</sub> sẽ xuất hiện ở giữa trong 4 giây.

#### **Tắt Ethernet**

Chạm và giữ **phím cảm ứng 5** trên bảng phía trước trong 4 giây để tắt. Biểu tượng mạng <mark>sẽ</mark> sẽ xuất hiện ở giữa trong 4 giây.

Để truy cập công cụ Quản lý Web màn hình của Dell, bạn cần cài đặt Địa chỉ IP cho máy của bạn và màn hình.

**1.** Nhấn phím Menu trên điều khiển từ xa để hiển thị Địa chỉ IP của màn hình, hoặc bằng cách di chuyển sang Menu OSD > Chế độ khác. Địa chỉ IP mặc định là 10.0.50.100

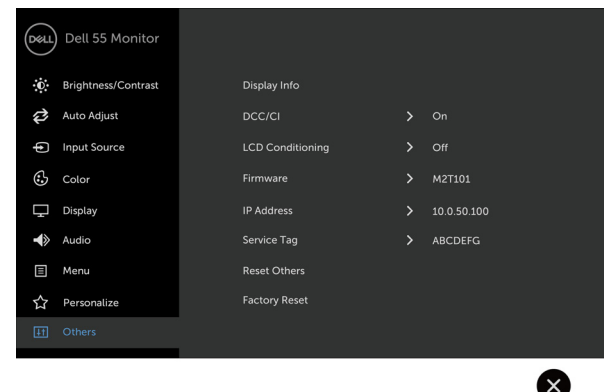

DELL

**2.** Tại thanh Thuộc tính IP của máy tính, xác định Địa chỉ IP bằng cách lựa chọn Sử dụng địa chỉ IP dưới đây và nhập các giá trị sau: Địa chỉ IP: 10.0.50.101 và Subnet Mask: 255.0.0.0 (để trống tất cả các trường khác).

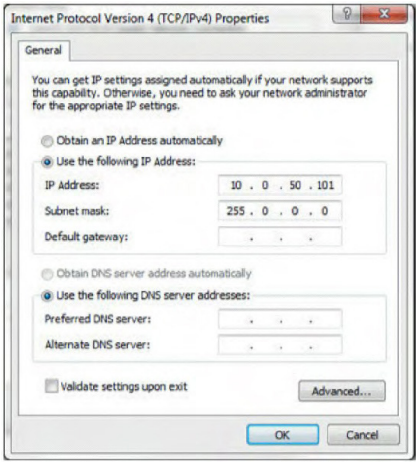

**3.** Cấu hình Địa chỉ IP sẽ có dạng như sau:

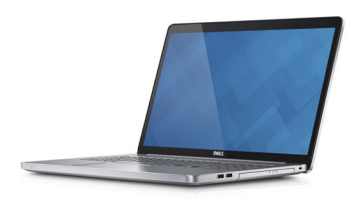

Configure notebook IP Address to<br>10.0.50.101

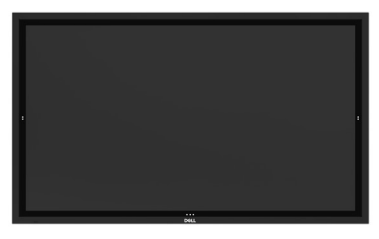

**Monitor IP Address** 10.0.50.100

DELL

Để truy cập và sử dụng công cụ quản lý web, tuân thủ các bước sau:

- **1.** Mở một trình duyệt web và gõ địa chỉ IP của màn hình (10.0.50.100) vào thanh địa chỉ.
- **2.** Trang yêu cầu đăng nhập hiện ra. Nhập mật khẩu quản trị để tiếp tục.

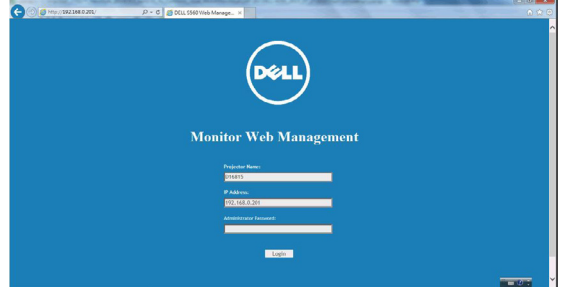

**3.** Trang chủ được mở ra:

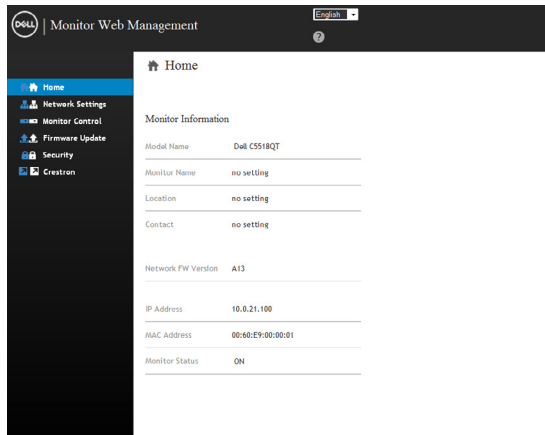

**4.** Nhấp vào **Cài đặt mạng** để kiểm tra các cài đặt mạng.

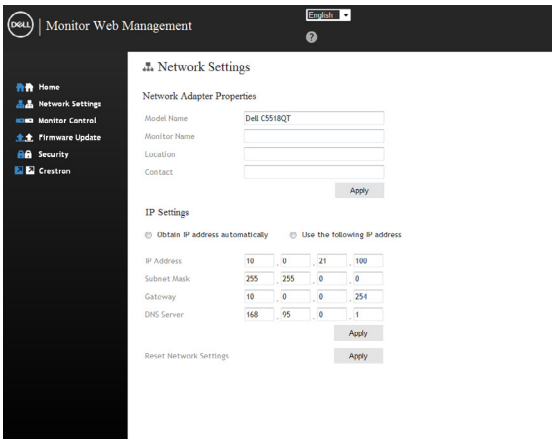

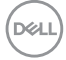

**5.** Nhấp vào **Kiểm soát màn hình** để kiểm tra tình trạng màn hình.

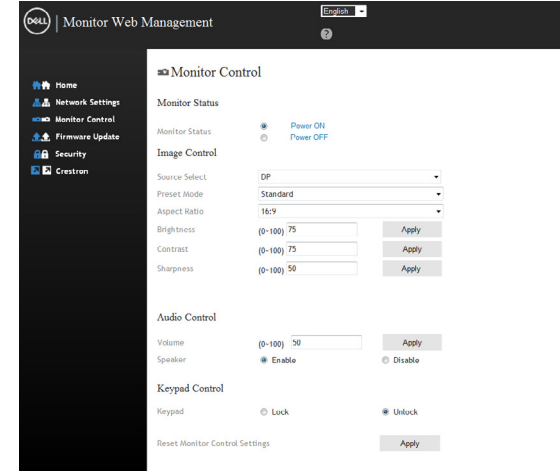

**6.** Cập nhật **Firmware (phần mềm điều khiển)**. Bạn có thể tải các trình điều khiển mới nhất từ trang web Hỗ trợ của Dell tại [www.dell.com/support](http://www.dell.com/support).

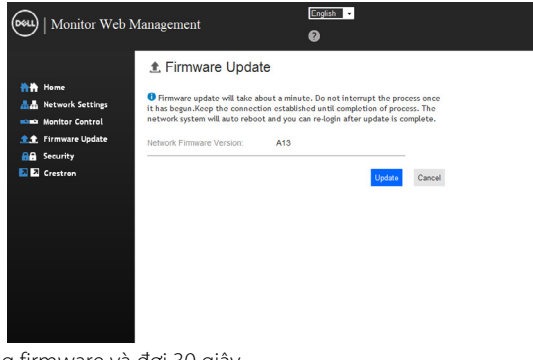

**7.** Nâng cấp trang firmware và đợi 30 giây.

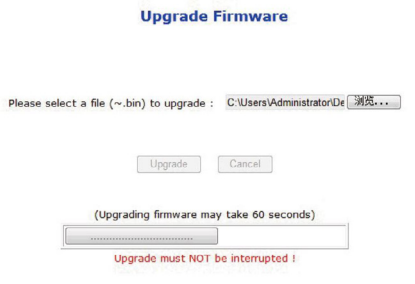

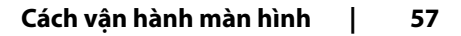

DELL

**8.** Hoàn tất. Chọn nút bấm để tiếp tục sau 8 giây.

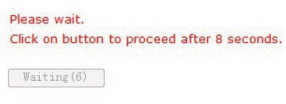

**9.** Nhấp vào **Bảo mật** để đặt mật khẩu.

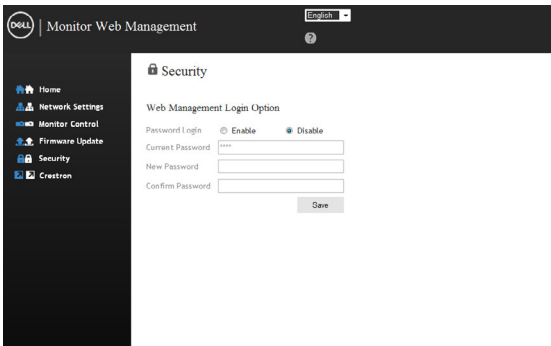

**10.** Bấm vào **Crestron** để điều khiển giao diện.

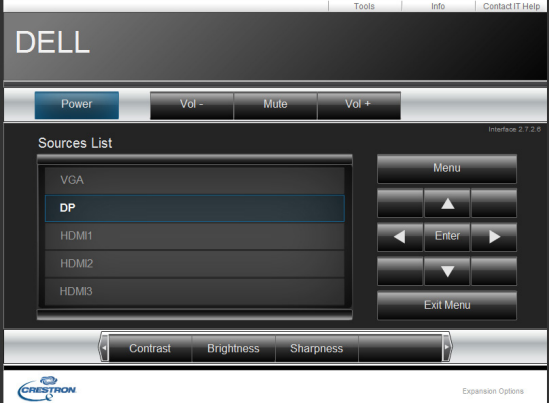

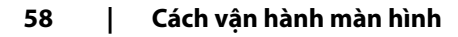

(dell

#### <span id="page-58-1"></span><span id="page-58-0"></span> **CẢNH BÁO: Trước khi bắt đầu bất kỳ thao tác nào trong phần này, bạn cần tuân thủ [Hướng dẫn an toàn](#page-66-2).**

## **Tự kiểm tra**

Màn hình của bạn có tính năng tự kiểm tra, cho phép bạn kiểm tra tình trạng hoạt động của màn hình. Nếu màn hình và máy tính của bạn được kết nối phù hợp nhưng màn hình vẫn tối, hãy chạy chế độ tự kiểm tra màn hình bằng cách thực hiện các bước sau:

- **1.** Tắt máy tính và màn hình.
- **2.** Tháo cáp video ở phía sau máy tính. Nhằm đảm bảo sự chính xác của quá trình Tự Kiểm tra, tháo tất cả các cáp kỹ thuật số và analog ở phía sau máy tính.
- **3.** Bật màn hình

 Hộp hội thoại trôi sẽ xuất hiện trên màn hình (trên nền đen), nếu màn hình không nhận tín hiệu video và đang hoạt động tốt. Trong quá trình tự kiểm tra, đèn LED tắt/bật vẫn có màu trắng. Đồng thời, tuỳ thuộc vào các đầu vào được lựa chọn, một trong những hội thoại hiển thị dưới đây sẽ liên tục chạy qua màn hình.

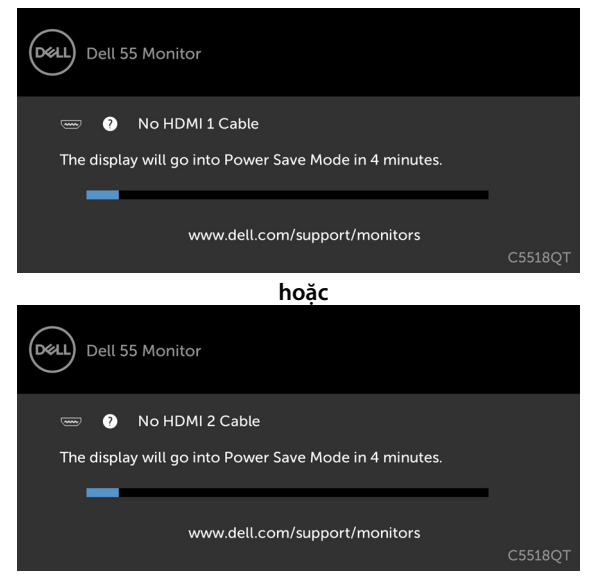

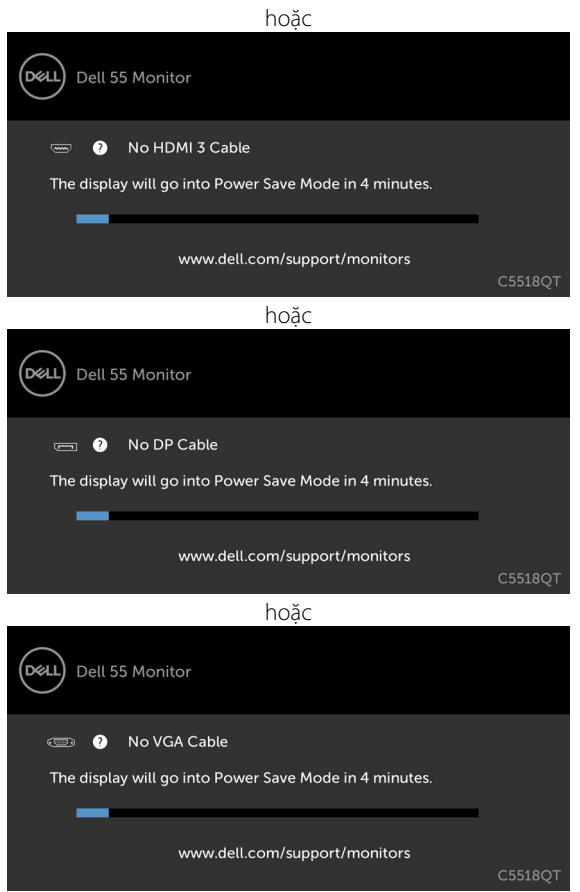

- **4.** Hộp thoại này cũng xuất hiện khi vận hành hệ thống bình thường, nếu cáp video bị ngắt kết nối hoặc hỏng hóc.
- **5.** Tắt màn hìnhcủa bạn và kết nối lại cáp video; sau đó bậtmáy tính và màn hìnhcủa bạn.

Nếumàn hình của bạn vẫn trống sau khi bạn áp dụng các bước trên, hãy kiểm tra bộ điều khiển video và máy tính, bởi vì màn hình của bạn vẫn đang hoạt động bình thường.

DELL

## <span id="page-60-0"></span>**Chẩn đoán dựng sẵn**

Màn hình của bạn sở hữu một công cụ chẩn đoán dựng sẵn giúp bạn xác định tình trạng màn hình bất thường mà bạn đang gặp phải là một vấn đề cố hữu với màn hình, hay với máy tính và card video.

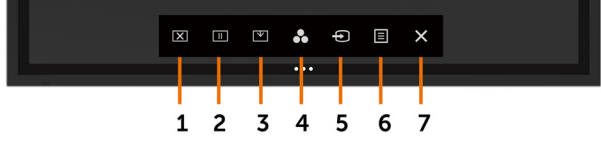

Để chạy chẩn đoán dựng sẵn:

- **1.** Đảm bảo rằng màn hình sạch sẽ (không có hạt bụi trên bề mặt của màn hình).
- **2.** Chạm và giữ  $\times$  trong 5 giây trong khóa Tùy chọn Lựa chọn. Chạm vào biểu tượng tự kiểm tra , Một màn hình màu xám sẽ xuất hiện.
- **3.** Cẩn thận kiểm tra màn hình để tìm ra dấu hiệu bất thường.
- **4.** Chạm vào bảng điều khiển phía trước. Màu sắc của màn hình sẽ chuyển sang đỏ.
- **5.** Kiểm tra màn hình để tìm ra bất kỳ dấu hiệu bất thường nào.
- **6.** Lặp lại bước 4 và 5 để kiểm tra màn hình ở chế độ hiển thị màu xanh lá, xanh dương và văn bản.

Phần kiểm tra kết thúc khi màn hình văn bản xuất hiện. Để thoát, chạm vào bảng điều khiển một lần nữa.

Nếu bạn không phát hiện bất cứ dấu hiệu bất thường nào của màn hình qua công cụ chẩn đoán dựng sẵn thì màn hình đang hoạt động bình thường. Kiểm tra card video và máy tính.

## <span id="page-61-0"></span>**Sự cố chung**

Bảng sau bao gồm thông tin tổng hợp về các sự cố hiển thị chung mà bạn có thể gặp phải và giải pháp khả thi:

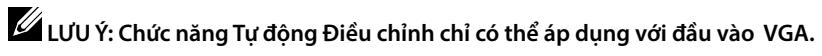

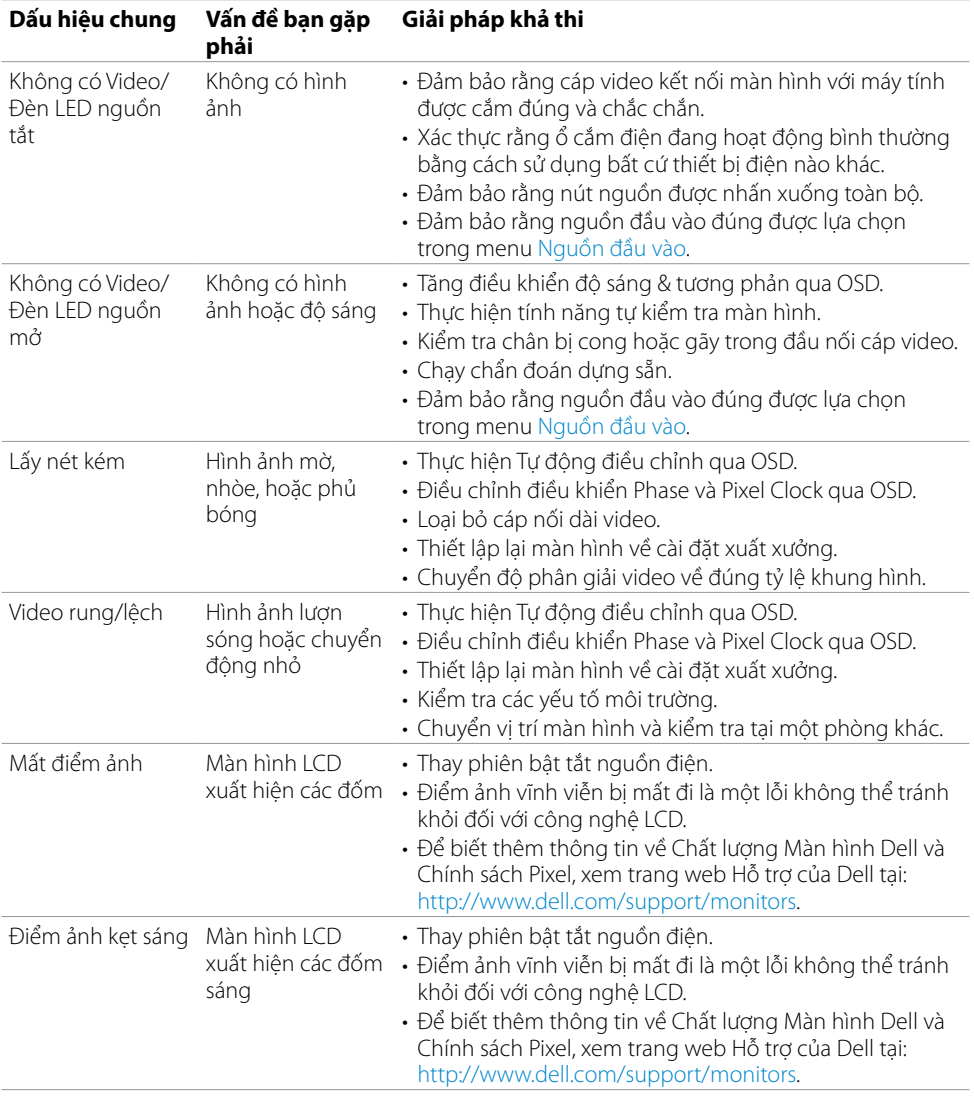

DELL

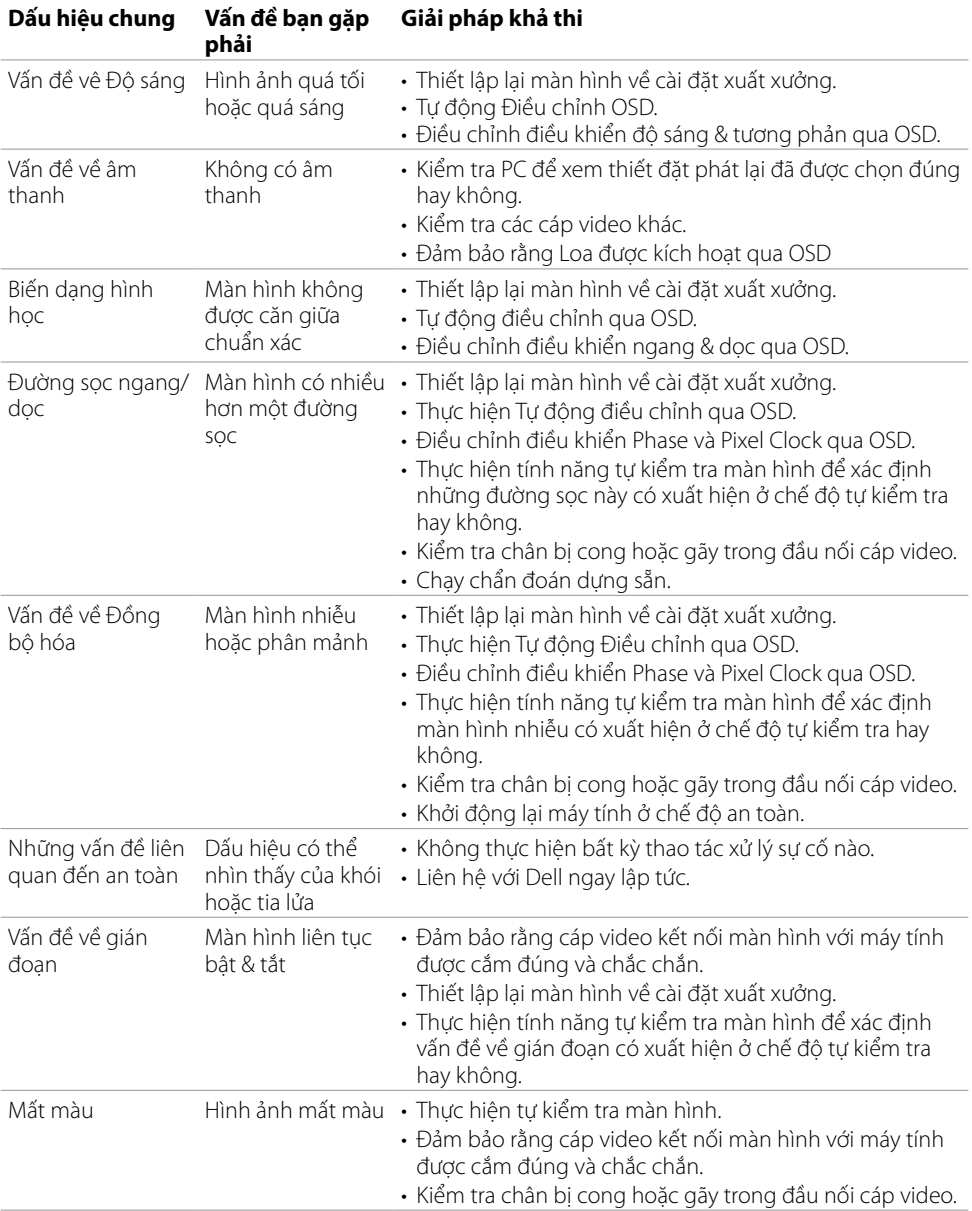

<span id="page-63-0"></span>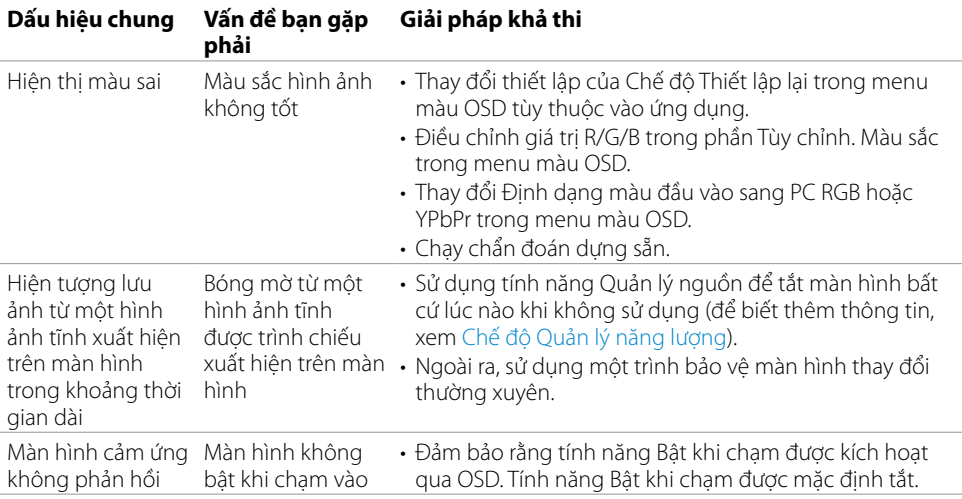

## **Sự cố cụ thể về sản phẩm**

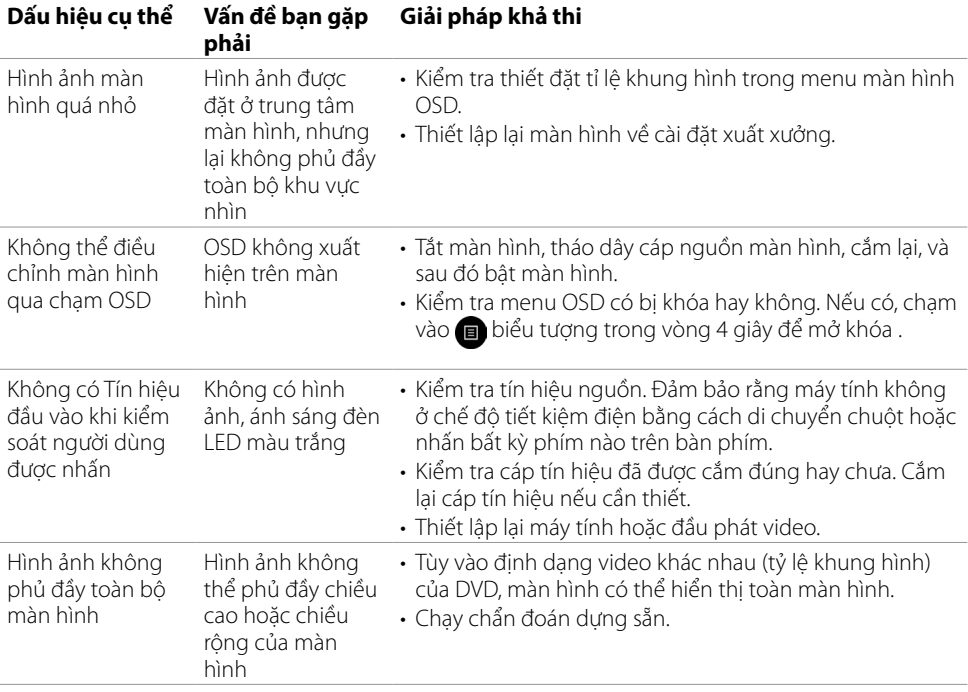

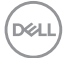

## <span id="page-64-0"></span>**Sự cố về màn hình cảm ứng**

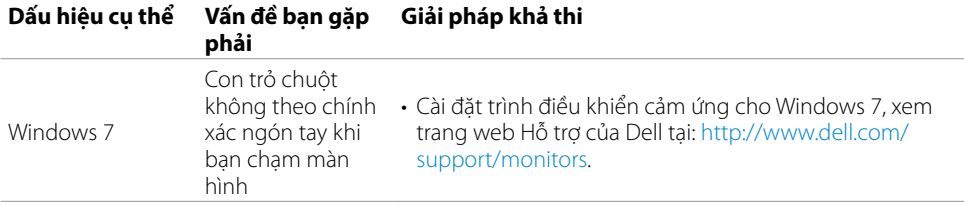

## **Sự cố cụ thể về Bus tuần tự đa năng (USB)**

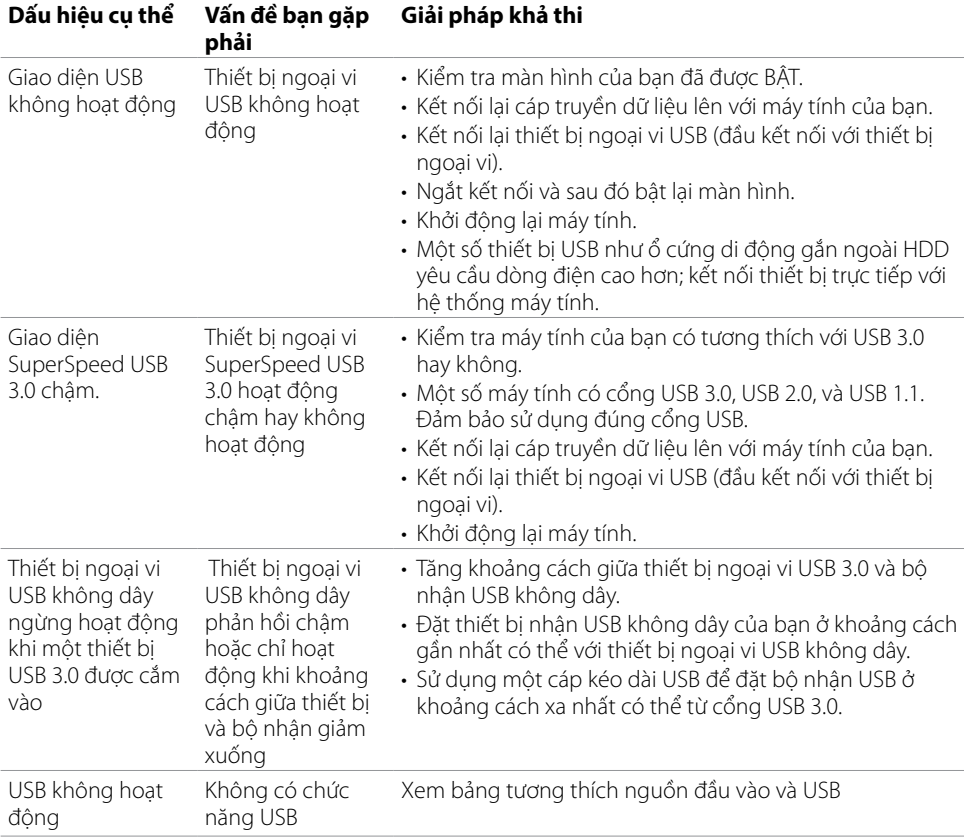

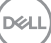

## <span id="page-65-0"></span>**Sự cố về Ethernet**

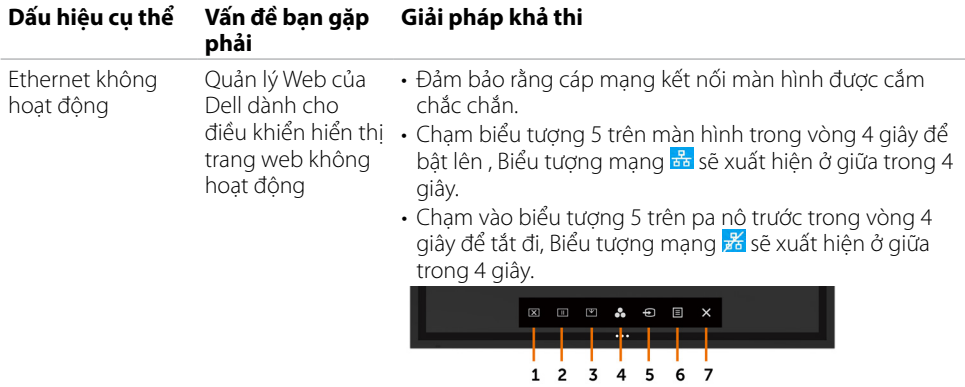

**66 | Xử lý sự cố**

 $\int$ DELL

## <span id="page-66-2"></span><span id="page-66-0"></span>**Hướng dẫn an toàn**

Đối với những màn hình có khung bezel bóng người dùng nên cân nhắc vị trí đặt màn hình bởi khung bezel có thể gây ra hình ảnh phản chiếu không mong muốn từ ánh sáng xung quanh và mặt phẳng sáng.

 **CẢNH BÁO: Sử dụng các điều khiển, điều chỉnh, hoặc quy trình khác ngoài những thứ được liệt kê cụ thể trong tài liệu này có thể dẫn đến nguy cơ bị điện giật, rủi ro về điện, và/hoặc rủi ro về máy móc.**

Để biết thêm thông tin về hướng dẫn an toàn, xem Thông tin An Toàn, Môi trường, và Pháp lý (SERI).

## **Thông báo FCC (chỉ Hoa Kỳ) và thông tin pháp lý khác**

Để biết thêm Thông báo FCC và các thông tin pháp lý khác, xem trang web về tuân thủ pháp lý tại địa chỉ [www.dell.com/regulatory\\_compliance](www.dell.com/regulatory_compliance)**.**

## <span id="page-66-1"></span>**Liên hệ Dell**

 **LƯU Ý: Nếu bạn không có kết nối Internet đang hoạt động, bạn có thể tìm thấy thông tin liên hệ trên hóa đơnmua hàng, phiếu gói hàng, hóa đơn, hoặc danh mục sản phẩm của Dell.**

Dell cung cấp một số tùy chọn dịch vụ và hỗ trợ trực tuyến và qua điện thoại. Dịch vụ có sẵn khác nhau tùy theo quốc gia và sản phẩm, và một số dịch vụ có thể không có sẵn trong khu vực của bạn.

#### **Để xem nội dung hỗ trợ màn hình trực tuyến:**

Xem [www.dell.com/support/monitors.](www.dell.com/support/monitors)

#### **Để liên hệ với Dell để bán hàng, hỗ trợ kỹ thuật, hoặc các vấn đề dịch vụ khách hàng:**

- **1.** Truy cập [www.dell.com/support](http://www.dell.com/support).
- **2.** Xác nhận quốc gia và khu vực của bạn trong danh sách thả xuống Chọn một quốc gia và khu vực ở góc trên cùng bên trái trang.
- **3.** Nhấp vào Liên hệ với chúng tôi bên cạnh danh sách thả xuống quốc gia.
- **4.** Chọn dịch vụ hoặc liên kết hỗ trợ thích hợp dựa trên yêu cầu của bạn.
- **5.** Chọn cách thức liên hệ với Dell thuận tiện cho bạn.

## <span id="page-67-0"></span>**Cách thiết lập màn hình của bạn**

### **Thiết lập độ phân giải màn hình ở3840 x 2160 (tối đa)**

Để trình chiếu tốt nhất, đặt độ phân giải màn hình ở 3840 x 2160 điểm ảnh bằng cách thực hiện những bước sau:

#### **Trong Windows 7, Windows 8 hoặc Windows 8.1:**

- **1.** Với Windows 8 hoặc Windows 8.1, lựa chọn ô Màn hình nền để chuyển về màn hình nền cổ điển.
- **2.** Nhấp chuột phải trên màn hình nền và nhấp vào **Độ phân giải màn hình**.
- **3.** Nhấp vào Danh sách thả xuống của Đô phân giải màn hình và chon 3840 x 2160.
- **4.** Nhấp vào **OK**.

#### **Trong Windows 10:**

- **1**. Nhấp chuột phải trên màn hình nền và nhấp vào **Thiết lập màn hình**.
- **2.** Nhấp vào **Thiết lập hiển** thị nâng cao.
- **3.** Nhấp vào danh sách thả xuống của Đô phân giải và chon 3840 x 2160.
- **4.** Nhấp vào **Áp dụng**.

Nếu bạn không nhìn thấy lựa chọn độ phân giải khuyên dùng, có thể bạn cần phải cập nhật trình điều khiển đồ họa của bạn. Xin lựa chọn kịch bản mô tả đúng nhất hệ điều hành bạn đang sử dụng dưới đây, và làm theo các bước.

### **Máy tính Dell**

- **1.** Truy cập [www.dell.com/support](http://www.dell.com/support), nhập vào thẻ dịch vụ của bạn, và tải về trình điều khiển mới nhất cho card đồ họa của bạn.
- **2.** Sau khi cài đặt trình điều khiển cho bộ điều hợp đồ họa, thử cài đặt lại độ phân giải về 3840 x 2160.

**LƯU Ý: Nếu bạn không thể cài đặt độ phân giải về 3840 x 2160, xin liên hệ Dell để được tư vấn về một bộ điều hợp đồ họa hỗ trợ độ phân giải này.**

### **Không phải máy tính Dell**

#### **TrongWindows 7, Windows 8 hoặc Windows 8.1:**

- **1.** Đối với với Windows 8 hoặc Windows 8.1, lựa chọn ô Màn hình nền để chuyển về màn hình nền cổ điển.
- **2.** Nhấp chuột phải trên màn hình nền và nhấp vào Cá nhân hóa.
- **3.** Nhấp vào **Thiết lập thay đổi màn hình**.
- **4.** Nhấp vào **Thiết lập nâng cao**.
- **5.** Nhận dạng nhà cung cấp bộ điều khiển đồ họa của bạn từ mô tả trên cùng của cửa sổ (Ví dụ: NVIDIA, ATI, Intel, v.v.).
- **6.** Xem trang web của nhà cung cấp card đồ họa để cập nhật trình điều khiển (Ví dụ, [http://](http://www.ATI.com) [www.ATI.com](http://www.ATI.com) hoặc http:/[/www.NVIDIA.com\)](http://www.NVIDIA.com).
- **7.** Sau khi cài đặt trình điều khiển cho bộ điều hợp đồ hoa, thử cài đặt lai độ phân giải về 3840 x 2160.

#### **Trong Windows 10:**

- **1.** Nhấp chuột phải trên màn hình nền và nhấp vào **Thiết lập màn hình**.
- **2.** Nhấp vào **Thiết lập màn hình nâng cao**.
- **3.** Nhấp vào **Các thuộc tính bộ điều hợp màn hình**.
- **4.** Nhận dạng nhà cung cấp bộ điều khiển đồ họa của bạn từ mô tả trên cùng của cửa sổ (Ví dụ: NVIDIA, ATI, Intel, v.v.).
- **5.** Xem trang web nhà cung cấp card đồ họa để cập nhật trình điều khiển (Ví dụ, [http://www.](http://www.ATI.com) [ATI.com](http://www.ATI.com) hoặc <http://www.NVIDIA.com>).
- **6.** Sau khi cài đặt trình điều khiển cho bộ điều hợp đồ họa, thử cài đặt lại độ phân giải về 3840 x 2160 .

#### **LƯU Ý: Nếu bạn không thể cài đặt độ phân giải khuyên dùng, xin liên hệ nhà sản xuất máy tính của bạn hoặc cân nhắc mua một bộ điều hợp đồ họa hỗ trợ độ phân giải video.**

## <span id="page-69-0"></span>**Hướng dẫn bảo trì**

### **Vệ sinh màn hình của bạn**

 **CẢNH BÁO: Trước khi vệ sinh màn hình, tháo dây cáp nguồn màn hình khỏi ổ cắm điện. THẬN TRỌNG: Đọc và làm theo [Hướng dẫn an toàn](#page-66-2) trước khi vệ sinh màn hình.**

Để đạt kết quả tốt nhất, làm theo hướng dẫn trong danh sách dưới đây khi mở gói, vệ sinh, hoặc cầm giữ màn hình của bạnmàn hình của bạn:

- • Để làm sạch màn hình chống tĩnh điện của bạn, làm ẩm miếng vải mềm, sạch bằng nước. Nếu có thể, hãy sử dụng khăn giấy chuyên lau màn hình hoặc dung dịch phù hợp với lớp chống tĩnh điện. Không sử dụng benzen, chất pha loãng, ammoniac, chất tẩy rửa ăn mòn, hoặc khí nén.
- • Sử dụng một miếng vải mềm, hơi ẩm để làm sạch màn hình. Tránh sử dụng bất kỳ loại chất tẩy rửa nào bởi một số chất tẩy rửa để lại lớp màng trắng đục trên màn hình.
- Nếu bạn nhìn thấy bột trắng khi mở gói màn hình, hãy lau nó đi bằng một miếng vải.
- Giữ màn hình của ban hết sức cẩn thận bởi màn hình màu tối thường dễ bị xước và để lộ vệt trầy trắng so với màn hình có màu sáng hơn.
- Để giúp duy trì chất lượng hình ảnh tốt nhất trên màn hình, sử dụng một trình bảo vệ màn hình thay đổi thường xuyên và tắt màn hình của bạn khi không sử dụng.

DELI